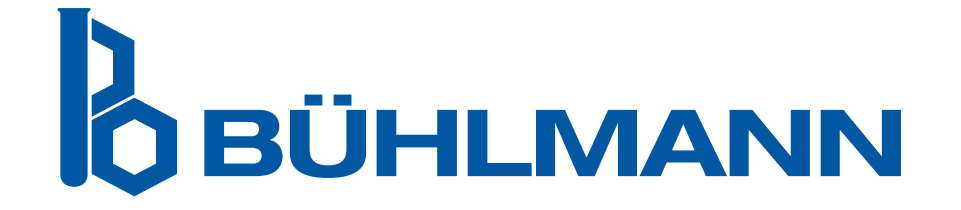

# Instrukcja użytkowania czytnika Quantum Blue® Reader

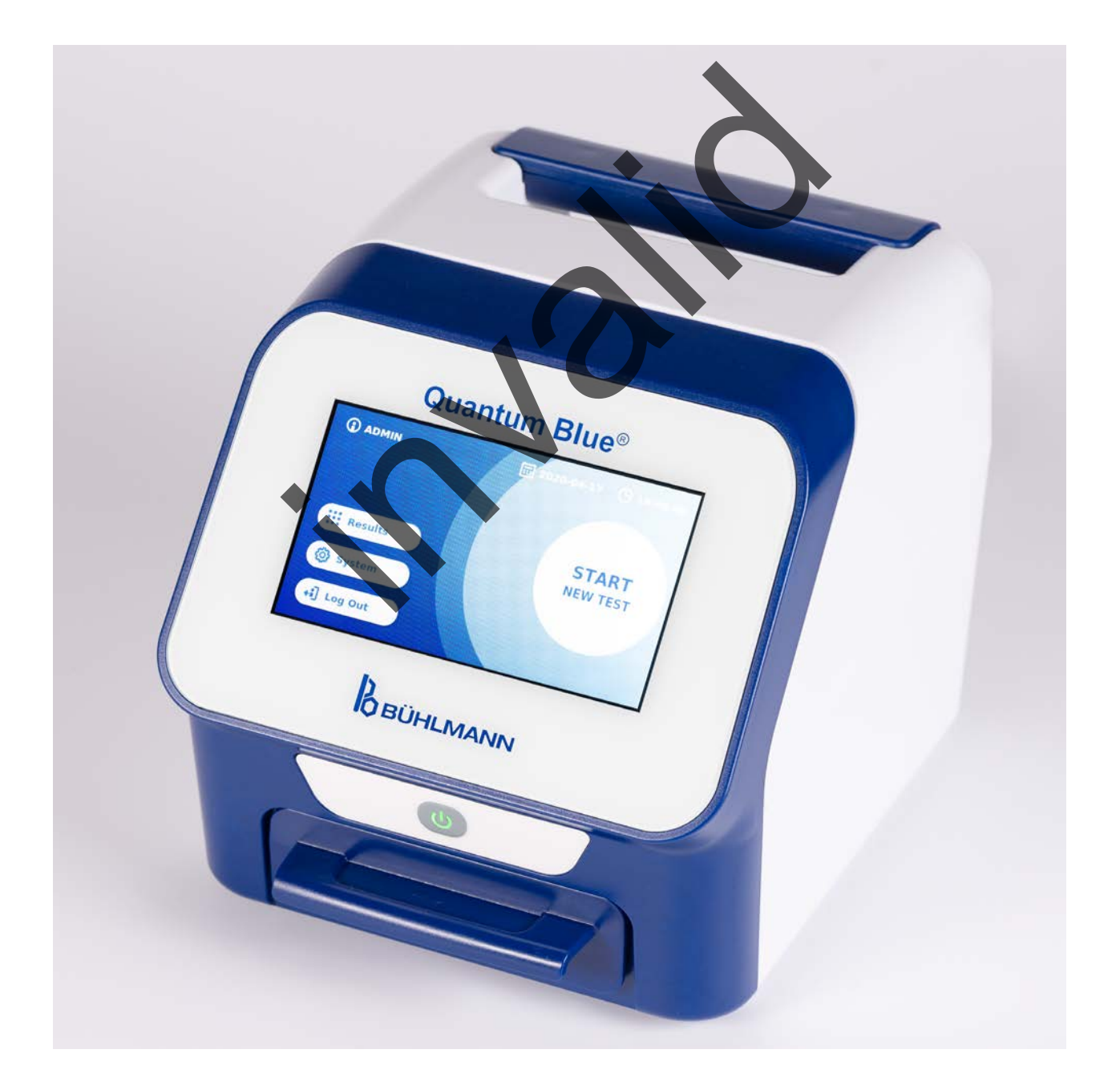

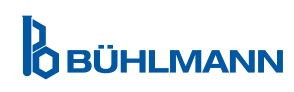

# **SPIS TREŚCI**

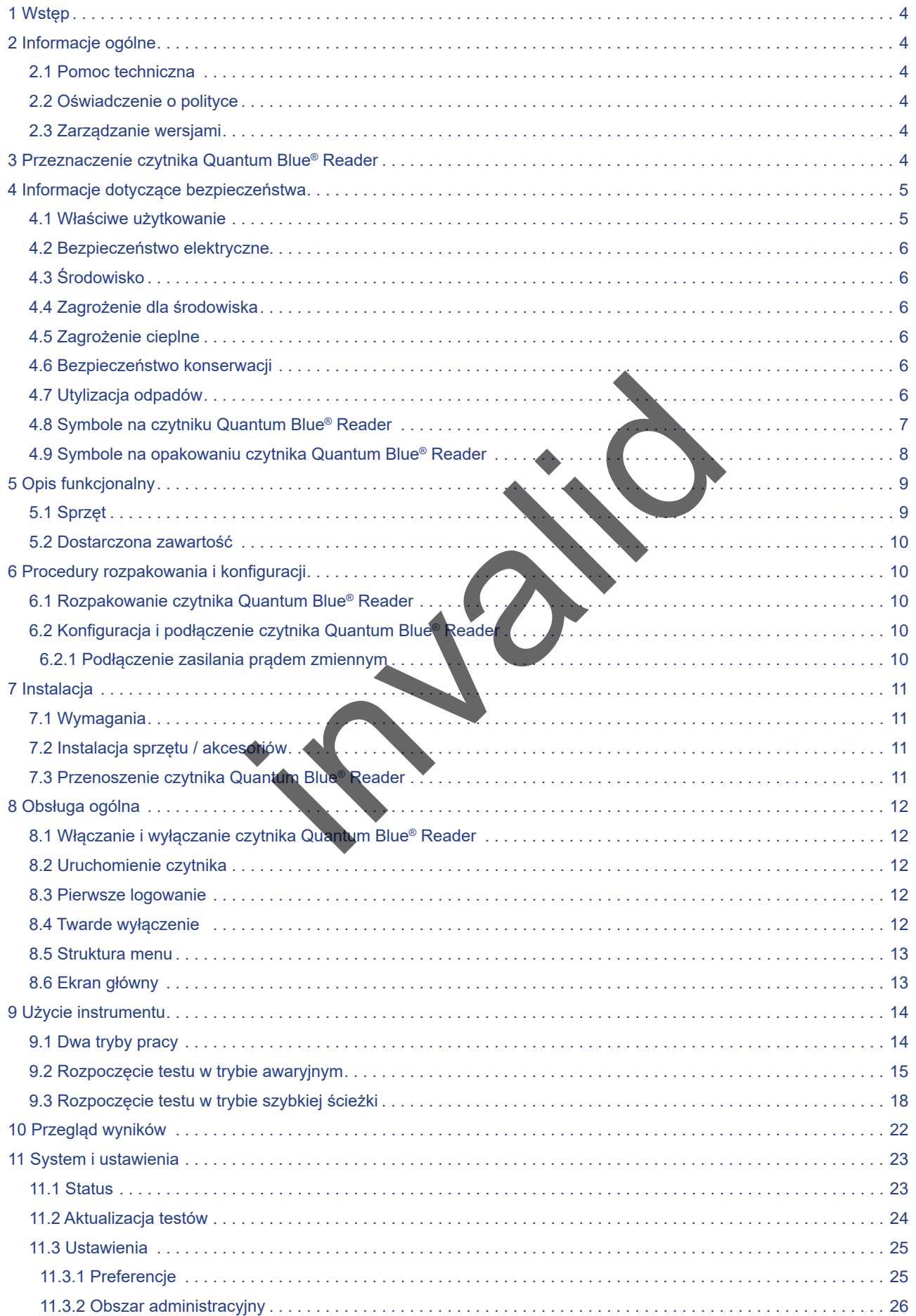

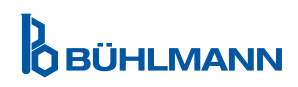

# **SPIS TREŚCI SPIS TREŚCI**

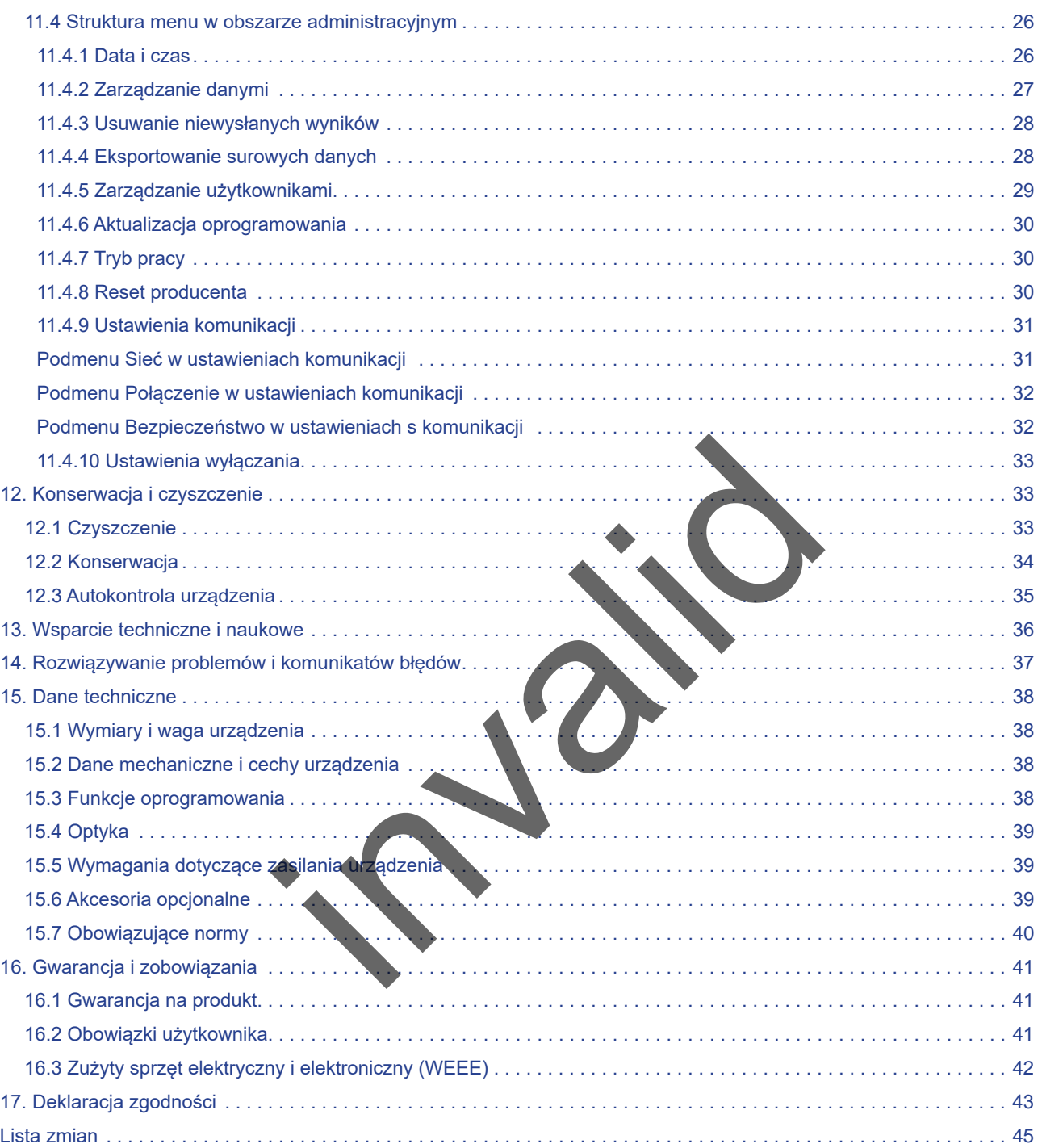

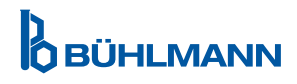

## <span id="page-3-0"></span>**1 WSTĘP**

Dziękujemy za wybranie czytnika Quantum Blue® Reader. Jesteśmy przekonani, że ten produkt stanie się integralną częścią Twojej codziennej pracy.

Szybkie testowanie umożliwia szybkie raportowanie wyników, a tym samym zapewnia pracownikom służby zdrowia narzędzie wspierające natychmiastowe podjęcie decyzji.Wykorzystując bogate doświadczenie zdobyte podczas dostarczania technologii detekcji reflektometrycznej tysiącom klientów na całym świecie, specjaliści z BŪHLMANN Laboratories AG opracowali czytnik nowej generacji służący do mobilnych szybkich aplikacji testowych. Czytnik Quantum Blue® Reader jest bardzo czułym, solidnym i ekonomicznym systemem pomiarowym do testów przepływu bocznego. Ten elastyczny i niezawodny system, oparty na koncepcii "gotowy do użycia" umożliwia użytkownikom łatwe przeprowadzenie testów przepływu bocznego.

Niniejsza instrukcja opisuje, jak użytkować czytnik Quantum Blue® Reader.Przed użyciem urządzenia należy dokładnie zapoznać się z niniejszą instrukcją użytkowania.

## **2 INFORMACJE OGÓLNE**

#### **2.1. Pomoc techniczna**

W BŪHLMANN Laboratories AG jesteśmy dumni z jakości dostępności naszęgo wsparcia technicznego i naukowego. Nasz dział Obsługi Klienta składa się z doświadczonych naukowców i inżynierów posiadających rozległą wiedzę praktyczną i teoretyczną w zakresie stosowania produktów BŪHLMANN Laboratories AG. Aby uzyskać pomoc techniczną i naukową dotyczącą produktów Quantum Blue®, skontaktuj się z lokalnym dystrybutorem BŪHLMANN Laboratories AG (Rozdział 13. Wsparcie techniczne i naukowe). Aby uzyskać aktualne informacje na temat produktów przepływu bocznego dla czytnika Quantum Blue® Reader, należy odwiedzić stronę https://www.buhlmannlabs.ch. Examples de l'este singularità de l'antimalitat de l'antimalitat de l'antimalitat de l'antimalitat de l'antimalitat de la construction de la construction de la construction de la construction de la construction de la const

#### **2.2. Oświadczenie o polityce**

Polityka BŪHLMANN Laboratories AG opiera się na ulepszeniu produktów w miarę pojawienia się nowych technik i komponentów.BŪHLMANN Laboratories AG zastrzega sobie prawo do zmiany specyfikacji produktów w dowolnym momencie.

## **2.3. Zarządzanie wersjami**

Niniejszy dokument to instrukcja użytkowania czytnika Quantum Blue® Reader VA2\_PL\_IVDR.

## **3. PRZEZNACZENIE CZYTNIKA QUANTUM BLUE® READER**

Aby zapewnić bezpieczną obsługę czytnika Quantum Blue® Reader, należy przestrzegać instrukcji i informacji dotyczących bezpieczeństwa zawartych w niniejszej instrukcji użytkowania.Należy pamiętać, że jeśli czytnik jest używany w sposób nie rekomendowany przez BŪHLMANN Laboratories AG, ochrona zapewniana przez urządzenie może być osłabiona.

W instrukcji znajdują się następujące rodzaje informacji dotyczących bezpieczeństwa. Szczegóły podano w formacie pokazanym poniżej.

# <span id="page-4-0"></span>**4 INFORMACJE DOTYCZĄCE BEZPIECZEŃSTWA**

Aby zapewnić bezpieczną obsługę czytnika Quantum Blue® Reader, należy przestrzegać instrukcji i informacji dotyczących bezpieczeństwa zawartych w niniejszej instrukcji użytkowania.Należy pamiętać, że jeśli czytnik jest używany w sposób nie rekomendowany przez BŪHLMANN Laboratories AG, ochrona zapewniana przez urządzenie może być osłabiona.

W instrukcji znajdują się następujące rodzaje informacji dotyczących bezpieczeństwa.Szczegóły podano w formacie pokazanym poniżej.

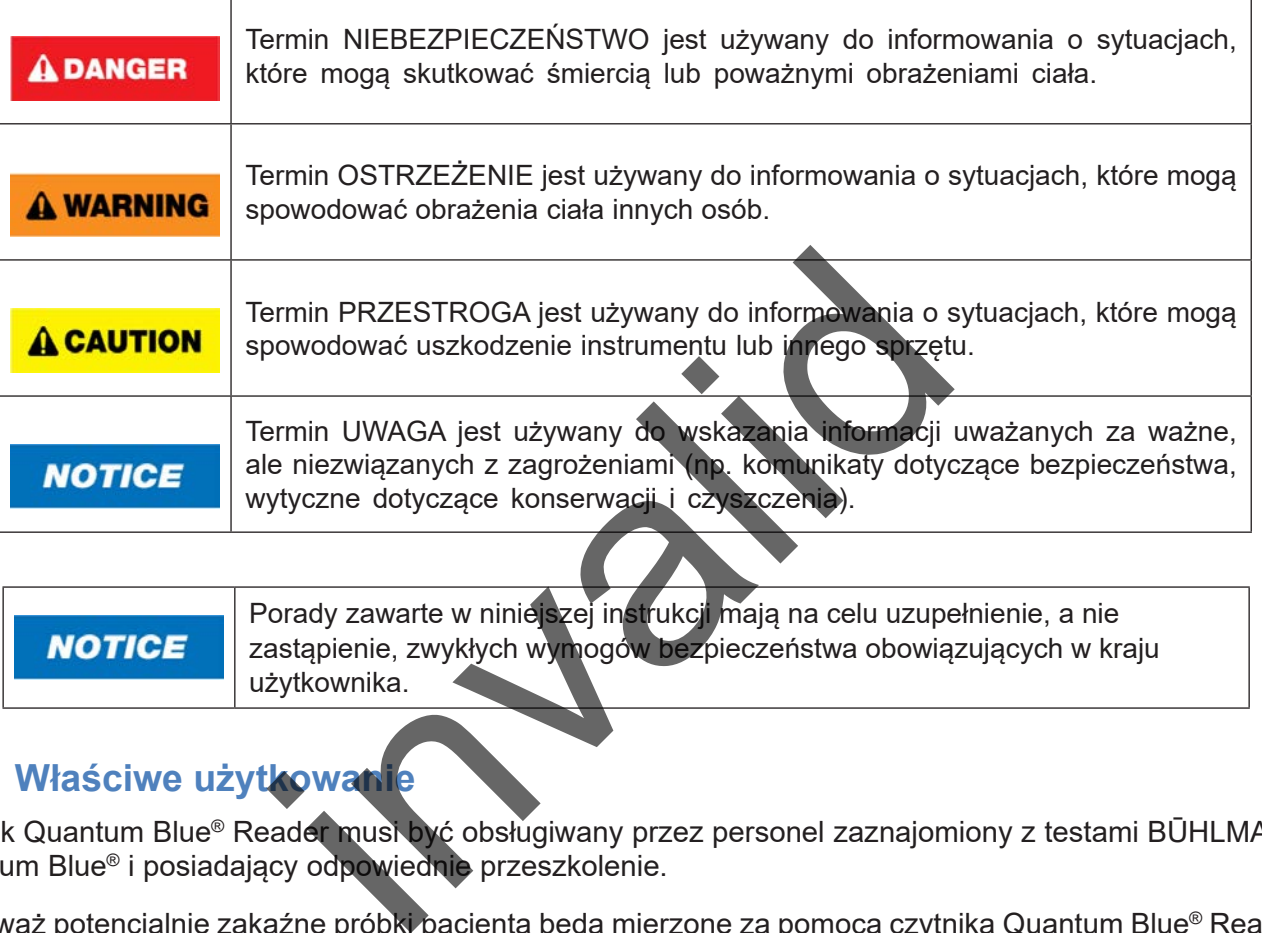

Porady zawarte w niniejszej instrukcji mają na celu uzupełnienie, a nie zastąpienie, zwykłych wymogów bezpieczeństwa obowiązujących w kraju użytkownika.

# **4.1. Właściwe użytkowanie**

Czytnik Quantum Blue® Reader musi być obsługiwany przez personel zaznajomiony z testami BŪHLMANN Quantum Blue® i posiadający odpowiednie przeszkolenie.

Ponieważ potencjalnie zakaźne próbki pacjenta będą mierzone za pomocą czytnika Quantum Blue® Reader, firma zaleca stosowanie odpowiedniego sprzętu ochrony osobistej, takiego jak rękawiczki. Z próbkami pobranymi od pacjenta należy postępować zgodnie z Dobrą Praktyką Laboratoryjną (ang. Good Laboratory Practice; GLP), stosując odpowiednie środki ostrożności. Jeśli pomimo wszelkich środków ostrożności czytnik Quantum Blue® Reader wejdzie w kontakt z potencjalnie zakaźnym materiałem, należy postępować zgodnie z instrukcjami podanymi w rozdziale [12.1.Czyszczenie.](#page-32-0)

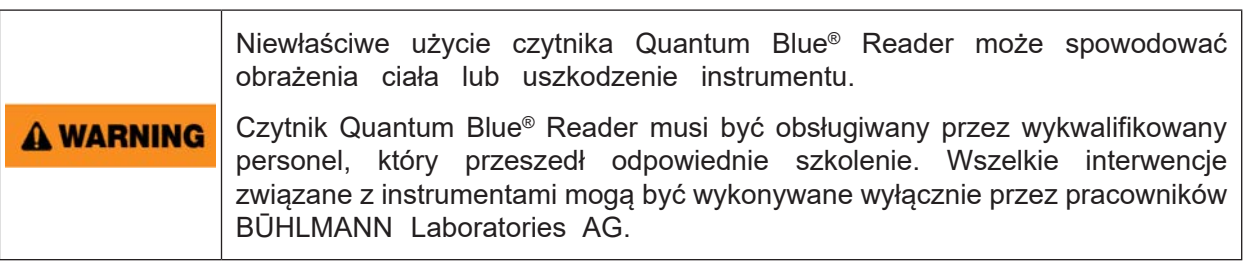

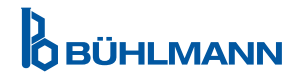

## <span id="page-5-0"></span>**4.2. Bezpieczeństwo elektryczne**

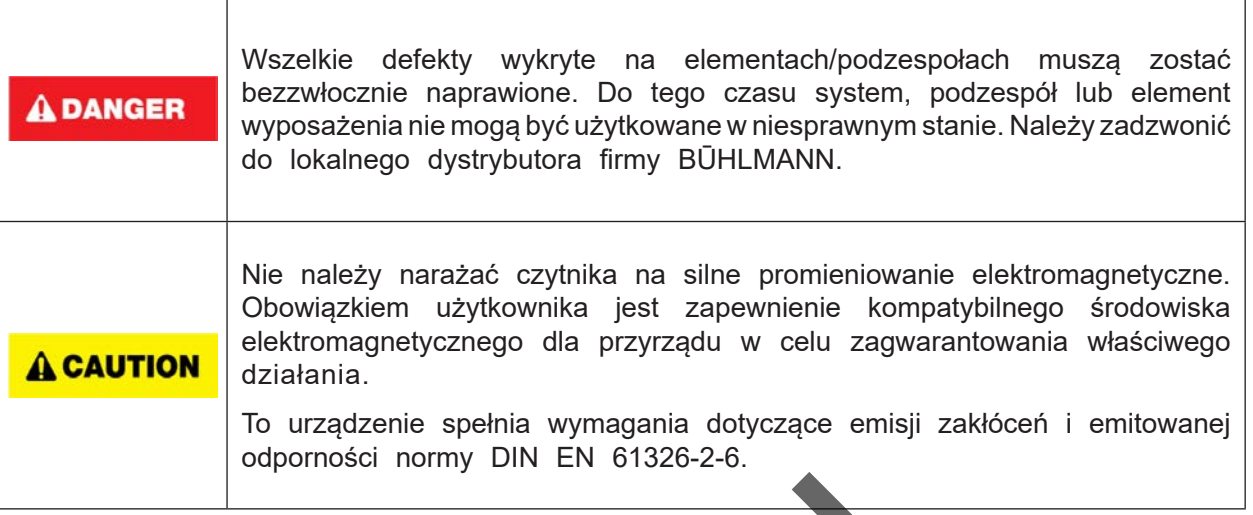

### **4.3. Środowisko**

Jeśli czytnik Quantum Blue® Reader ma być używany w środowisku pracy podatnym na gromadzenie się brudu, należy regularnie czyścić urządzenie. W celu czyszczenia należy postępować zgodnie z instrukcjami podanymi w rozdziale 12.1.Czyszczenie.

### **4.4. Zagrożenie dla środowiska**

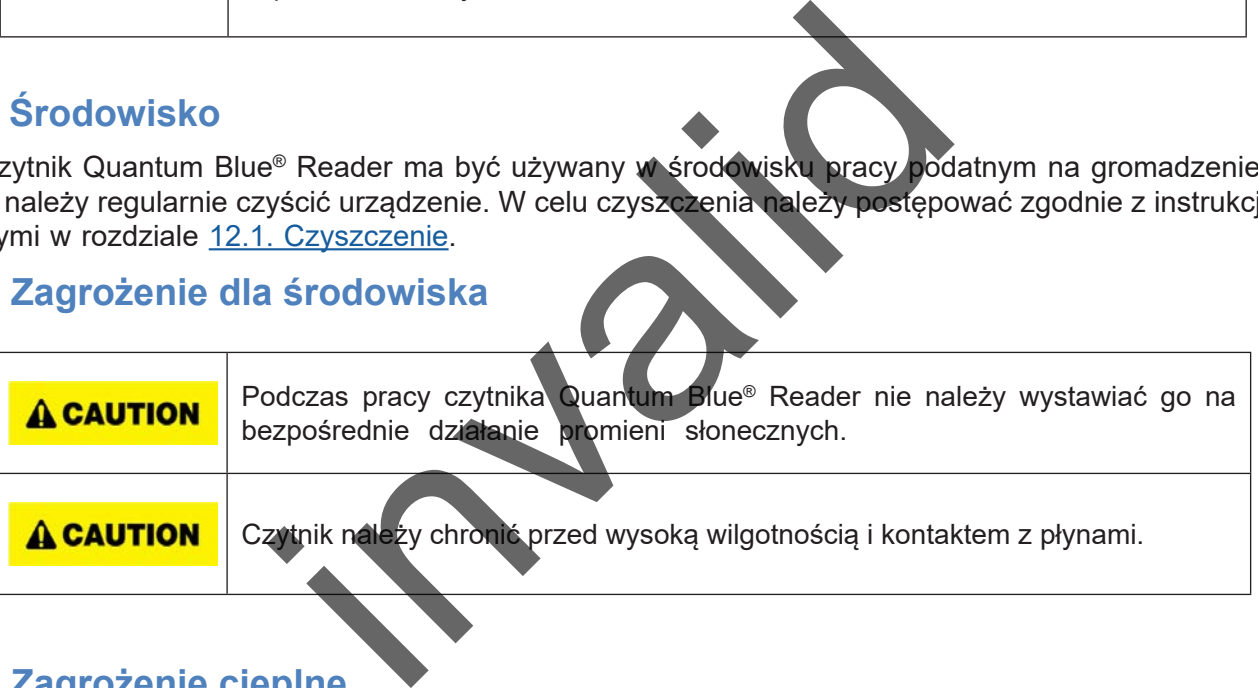

### **4.5. Zagrożenie cieplne**

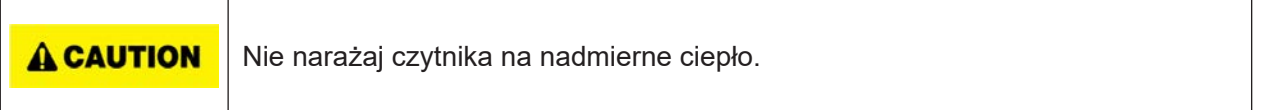

### **4.6. Bezpieczeństwo konserwacji**

Konserwację należy przeprowadzić zgodnie z opisem w rozdziale 12.2. Konserwacja. BŪHLMANN Laboratories AG opiera opłaty za naprawy wymagane z powodu nieprawidłowej obsługi.

### **4.7. Utylizacja odpadów**

Odpady z testów mierzonych czytnikiem Quantum Blue® Reader mogą zawierać pewne niebezpieczne chemikalia lub materiały zakaźne/biologiczne i muszą być zbierane i usuwane w odpowiedni sposób, zgodnie ze wszystkimi krajowymi, stanowymi i lokalnymi przepisami i prawami dotyczącymi zdrowia i bezpieczeństwa.

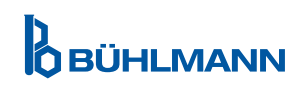

# <span id="page-6-0"></span>**4.8. Symbole na czytniku Quantum Blue® Reader**

Na tabliczce znamionowej z tyłu czytnika Quantum Blue® Reader znajdują się następujące symbole:

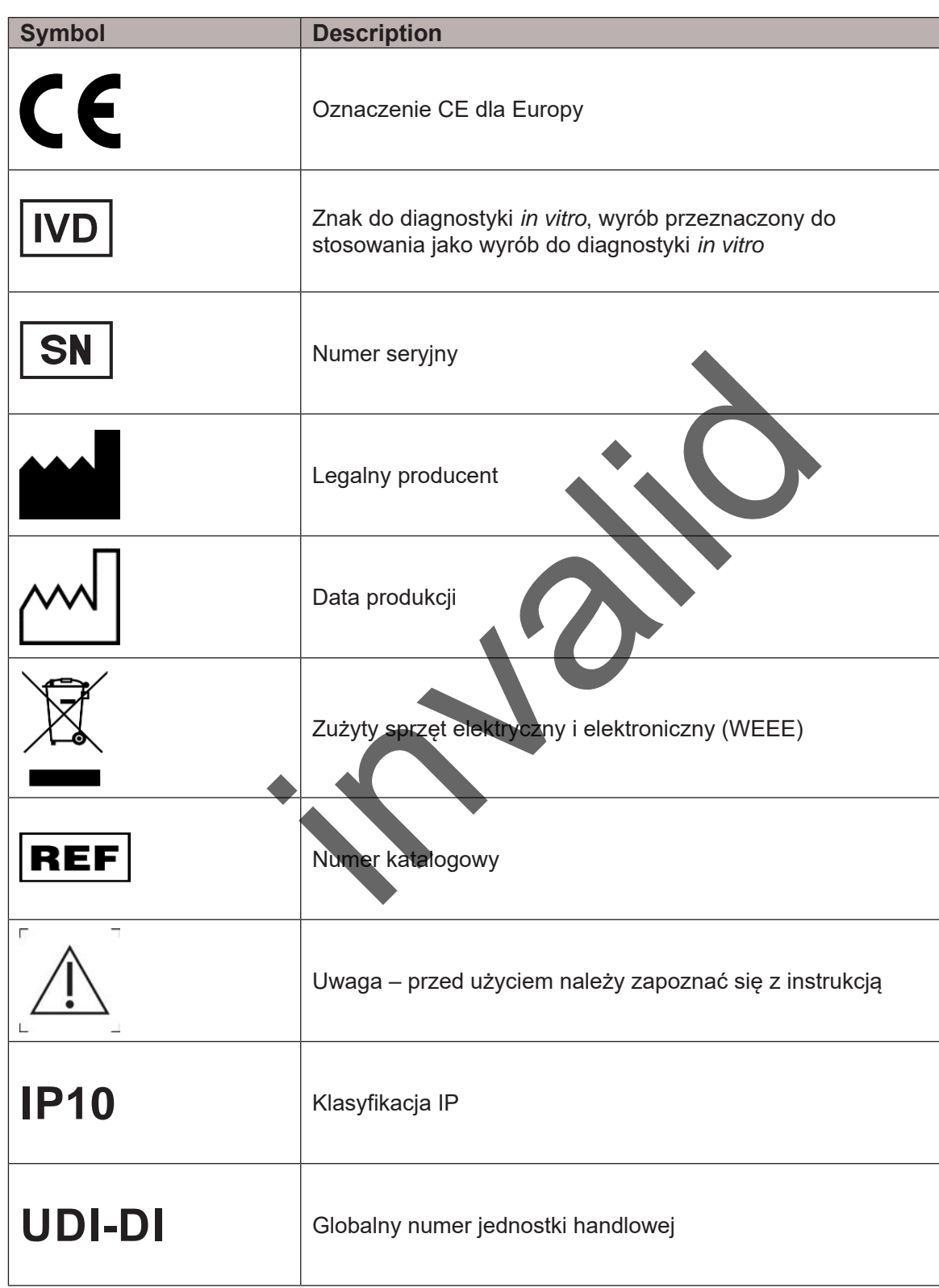

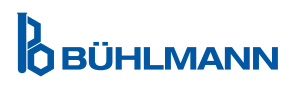

## <span id="page-7-0"></span>**4.9. Symbole na opakowaniu czytnika Quantum Blue® Reader**

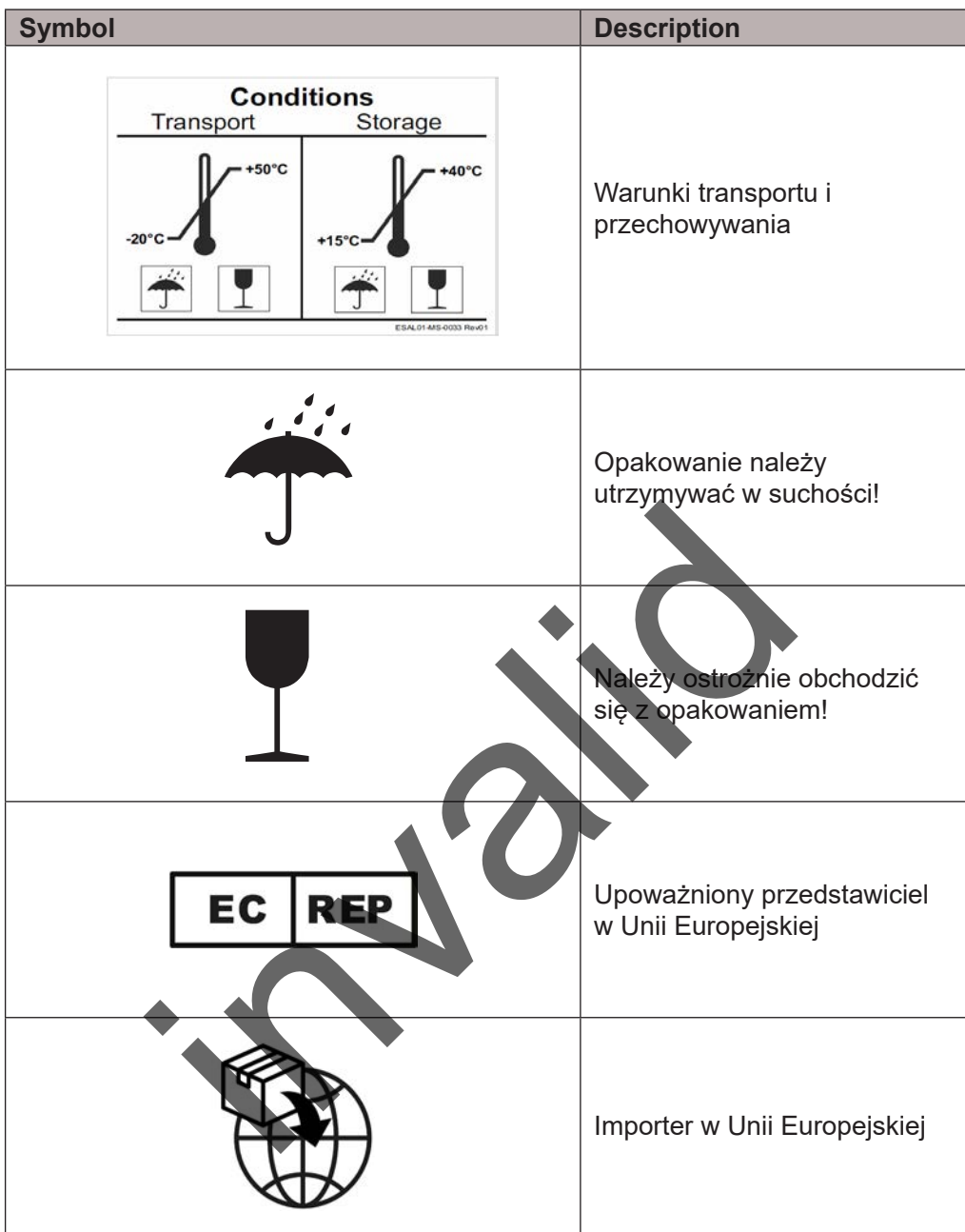

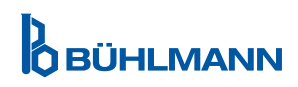

# <span id="page-8-0"></span>**5 OPIS FUNKCJONALNY**

## **5.1. Sprzęt**

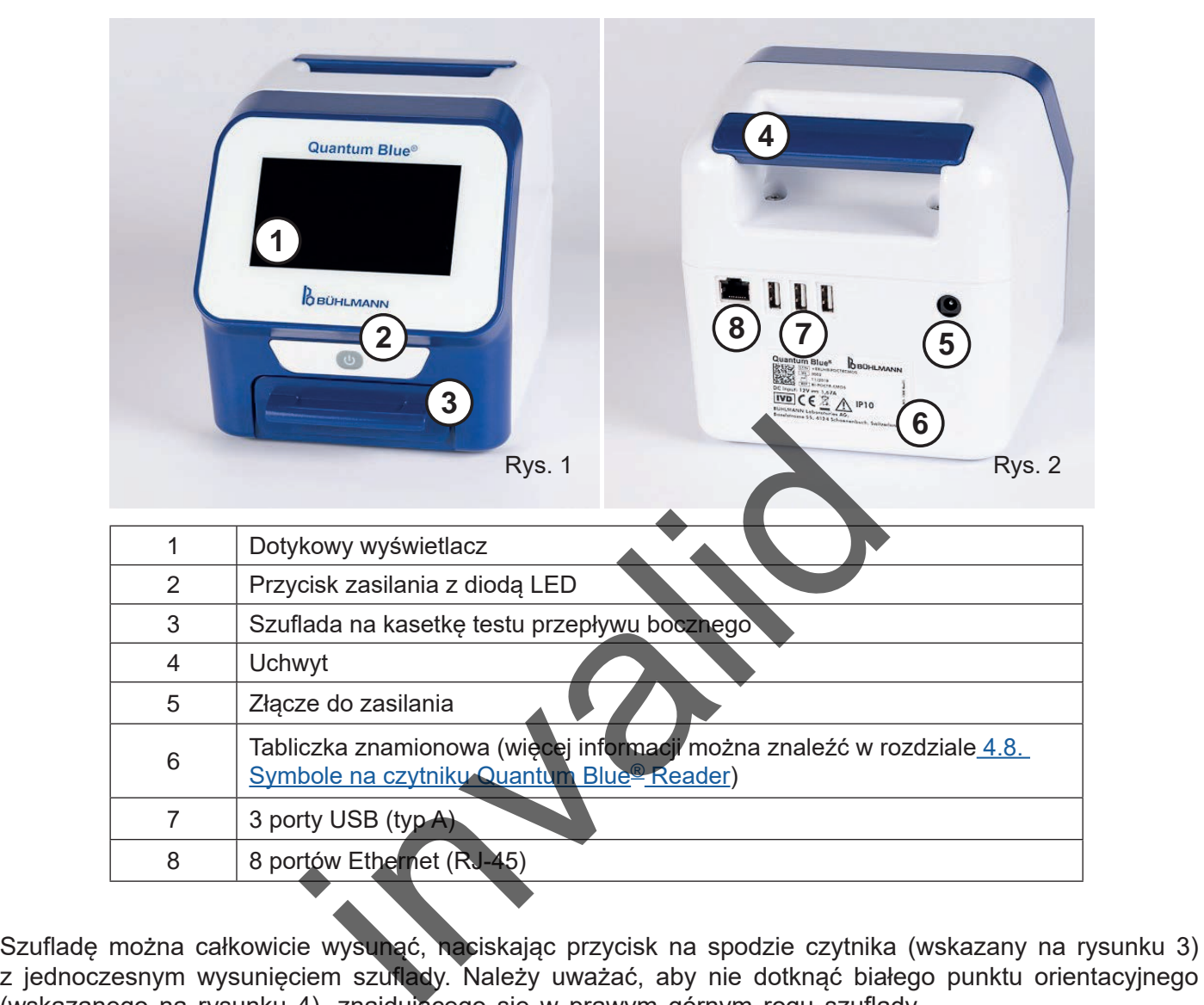

Szufladę można całkowicie wysunąć, naciskając przycisk na spodzie czytnika (wskazany na rysunku 3) (wskazanego na rysunku 4), znajdującego się w prawym górnym rogu szuflady.

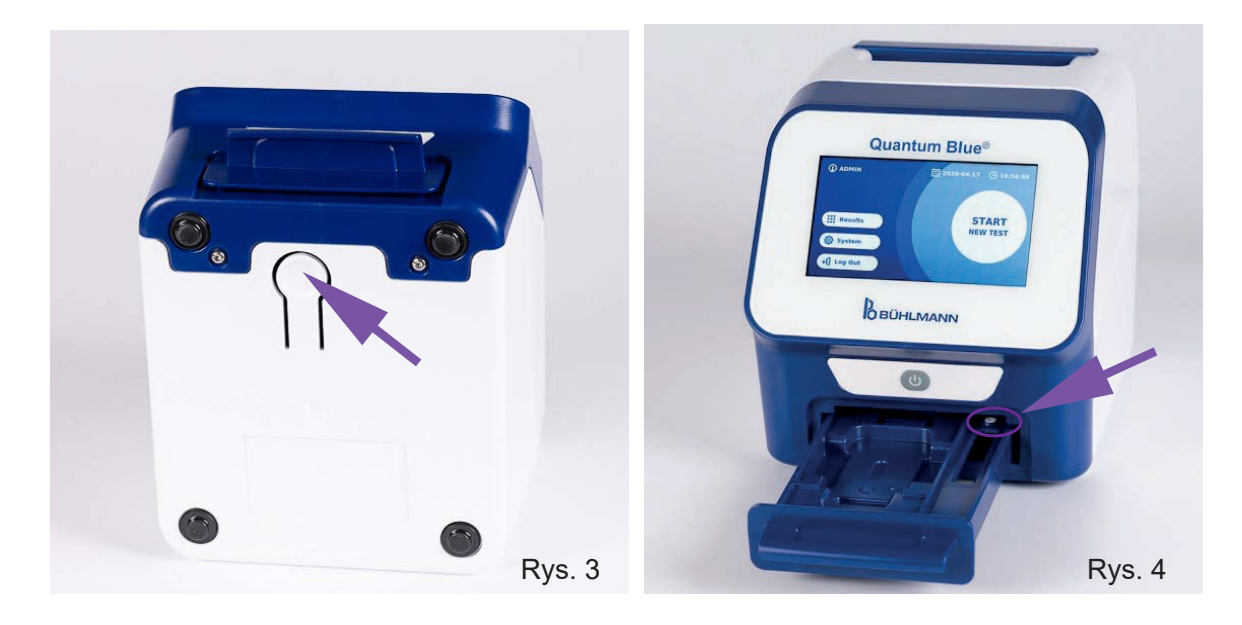

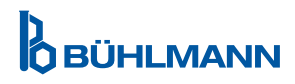

# **PROCEDURY ROZPAKOWANIA I KONFIGURACJI**

# <span id="page-9-0"></span>**NOTICE**

Aby uruchomić czytnik i wykonać pomiary szuflada musi być całkowicie wsunięta do urządzenia.

**NOTICE** Nie należy zmieniać szuflady między różnymi czytnikami Quantum Blue® Reader.

#### **5.2. Dostarczona zawartość**

- Quantum Blue® Reader
- Skrócone przewodniki po trybach szybkiej ścieżki i trybie awaryjnym
- Instrukcje dotyczące pobierania instrukcji użytkowania i dodatkowych narzędzi programowych (np. oprogramowanie Quantum Blue® Connect)
- • Zasilacz z międzynarodowym adapterem połączeniowym
- Czyszczace/bawełniane waciki

# **6 PROCEDURY ROZPAKOWANIA I KONFIGUR**

## **6.1. Rozpakowanie czytnika Quantum Blue® Reader**

Należy wyjąć czytnik Quantum Blue® Reader z futerału transportowego, umieścić go na stabilnej i równej powierzchni; sprawdzić, czy zawiera wszystkie wymienione elementy w rozdziale 5.2.Dostarczona zawartość.

Należy dokładnie sprawdzić urządzenie, aby upewnić się, że nie został uszkodzony podczas transportu. W przypadku uszkodzenia lub braku jakichkolwiek elementów (rozdział 5.2. Dostarczona zawartość) należy natychmiast skontaktować się z lokalnym dystrybutorem BŪHLMANN Laboratories AG.

zynarodowym adapterem połączeniowym<br>
wełniane waciki<br>
ROZPAKOWANIA I KONFIGURACJ<br>
2 czytnika Quantum Blue® Reader<br>
tum Blue® Reader z futerału transportowego, umieś<br>
zawiera wszystkie wymienione elementy w rozdział s<br>
4 c Należy zachować oryginalne opakowanie transportowe. Jest ono wymagane **NOTICE** przy zwrocie lub wysyłce urządzenia.

## **6.2. Konfiguracja i podłączenie czytnika Quantum Blue® Reader**

#### **6.2.1. Podłączenie zasilania prądem zmiennym**

Czytnik Quantum Blue® Reader może być używany wyłącznie z zasilaczem dostarczonym z urządzeniem.

Należy podłączyć kabel zasilający (koniec niskiego napięcia) do złącza z tyłu urządzenia (poz.5 w rozdziale [5.1.Sprzęt](#page-8-0)).Podłączyć kabel zasilający (wtyk sieciowy) do gniazdka elektrycznego.Należy upewnić się, że kabel jest prawidłowo podłączony po obu stronach.

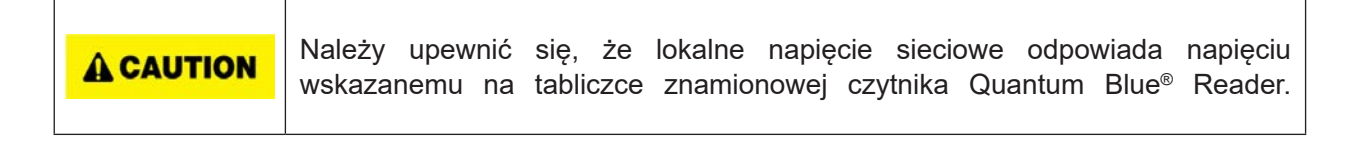

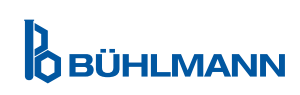

## <span id="page-10-0"></span>**7 INSTALACJA**

### **7.1. Wymagania**

Czytnik Quantum Blue® Reader należy umieścić najlepiej na biurku lub innej stabilnej i równej powierzchni z wystarczająco wolną przestrzenią, aby łatwo włożyć kasetkę testową lub odłączyć urządzenie.W sytuacjach awaryjnych lub w nietypowych warunkach pracy lokalizacja powinna w dowolnym momencie zapewnić wystarczającą ilość miejsca, aby umożliwić łatwe odłączenie urządzenia.

Czytnik Quantum Blue® Reader to bardzo czułe i precyzyjne urządzenie optyczne. Na wynik mogą mieć wpływ wibracje m.in. jeśli urządzenie jest umieszczone w pobliżu maszyn wibracyjnych.

Urządzenie posiądą wewnętrzną korekcję dla normalnego poziomu oświetlenią otoczenią. Bardzo intensywne światło wpadające do szuflady kasetki testowej może spowodować poważne zakłócenia pomiaru i jeśli to możliwe, należy go unikać.

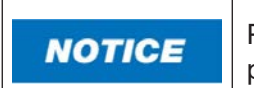

Podczas pracy czytnik nie może być narażony na bezpośrednie działanie promieni słonecznych.

## **7.2. Instalacja sprzętu / Akcesoriów**

Instalacja opcji zasilania i akcesoriów:

- **• Zasilanie zewnętrzne:** podłącz zasilanie zewnętrzne do portu zasilania (Poz.5 w rozdziale [5.1.Sprzęt](#page-8-0)). Niebieska dioda LED w przycisku zasilania wskazuje połączenie z zasilaczem.
- **• Drukarka termiczna:** Czytnik Quantum Blue® Reader można podłączyć za pomocą USB do drukarki etykiet **Dymo TM 450** z **dużymi etykietami adresowymi (101 x 54 mm)**.

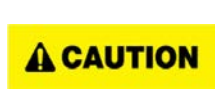

Nie należy podłączać zasilania drukarki DYMO do czytnika Quantum Blue® Reader.

Może to spowodować trwałe uszkodzenie czytnika Quantum Blue® Reader.

**Zewnętrzy czytnik kodów kreskowych:** Do wprowadzenia identyfikatora próbki może być użyty zewnętrzny czytnik kodów kreskowych zamiast korzystania z klawiatury ekranowej. Należy podłączyć kabel USB czytnika kodów kreskowych do wolnego portu USB z tyłu czytnika Quantum Blue® Reader (poz. 7 w rozdziale [5.1. Sprzęt](#page-8-0)). zętu / Akcesoriów<br>
akcesoriów:<br>
podłącz zasilania wskazuje połączenie z zasilania (Pozytnik Quantum Blue® Reader można podłączyć z<br>
z dużymi etykietami adresowymi (101 x 54 mm).<br>
ie należy podłącząć zasilania drukarki DYMO

Czytnik Quantum Blue® Reader został przetestowany w połączeniu z czytnikiem kodów kreskowych modelu Zebra DS.2208.Użytkownik ponosi wyłączną odpowiedzialność za użycie alternatywnych/innych modeli czytników kodów kreskowych.

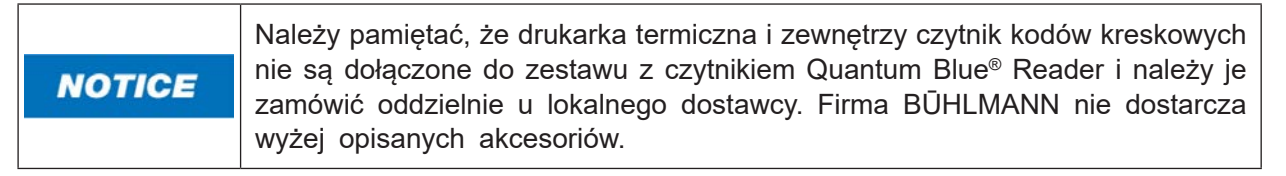

#### **7.3. Przenoszenie czytnika Quantum Blue® Reader**

Czytnik Quantum Blue® Reader to mobilne urządzenie, które można łatwo przenosić. Należy upewnić się, że zawsze spełnione są odpowiednie warunki pracy (Rozdział 15. Dane techniczne).

**NOTICE** 

Nie należy przenosić ani nie przesuwać czytnika podczas wykonywania pomiaru.

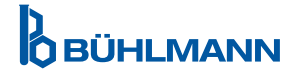

# <span id="page-11-0"></span>**8 OBSŁUGA OGÓLNA**

## **8.1. Włączanie i wyłączanie czytnika Quantum Blue® Reader**

Czytnik należy włączyć naciskając przycisk zasilania (Poz. 2 Rysunek 1, Rozdział [5.1.Sprzęt\)](#page-8-0).Czytnik wyświetli standardowy czarny ekran, a następnie przełączy się na ekran rozruchowy.Po pomyślnej inicjalizacji wszystkich komponentów wyświetli się ekran główny.

Czytnik należy wyłączyć naciskając przycisk zasilania przez co najmniej 1 sekunde. Czytnik Quantum Blue® Reader poprosi o potwierdzenie wyłączenia. Pamiętaj, że niebieska dioda LED pozostanie włączona, nawet jeśli czytnik jest wyłączony.

#### **8.2. Uruchomienie czytnika**

Podczas uruchamiania zostanie przeprowadzona wewnętrzna procedura autokontroli, aby sprawdzić, czy wartości z wewnętrznych wzorców odniesienia mieszczą się w zdefiniowanym zakresie tolerancji. Jeżeli zmierzone wartości wewnętrznych wzorców odniesienia są poza zakresem tolerancji, zostanie wyświetlony komunikat ostrzegawczy.Dodatkowe informacje dotyczące tego komunikatu ostrzegawczego znajdują się w rozdziale 12.2. Konserwacja.

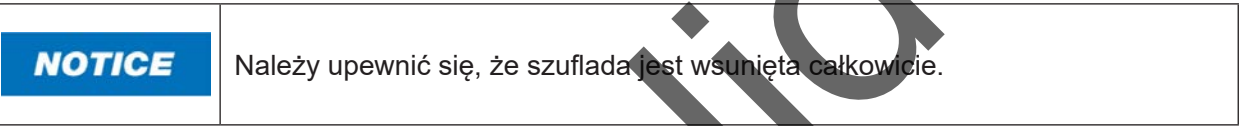

### **8.3. Pierwsze logowanie**

Czytnik Quantum Blue® Reader będzie miał domyślnie włączony tryb zarządzania użytkownikami. Aby się zalogować, należy wybrać użytkownika domyślnego, który jest wstępnie zainstalowany o nazwie "ADMIN"  $(1)$ . A wstepne hasło to "0000"  $(2)$ .

Po pierwszym logowaniu użytkownik ma możliwość zmiany hasła administratora i przypisania nowych użytkowników z uprawnieniami "Administratora" (ang. "Administrator") lub z uprawnieniami "Użytkownik laboratorium" (ang.Lab User".Można skonfigurować tak zwane zarządzanie użytkownikami w menu System/ Ustawienia/Obszary Administracyjne/Zarządzanie użytkownikami (ang. System/Setting/Admin Area/ User Management) (Rozdział 11.4.5 Zarządzanie użytkownikami). Manie<br>
ia.<br>
ależy upewnić się, że szuflada jest wsunięta całkowicie.<br>
ależy upewnić się, że szuflada jest wsunięta całkowicie.<br> **wanie**<br>
ader będzie miał domyślnego, który jest wstępnie za[in](#page-28-0)stratylie (2).<br>
użytkownika domy

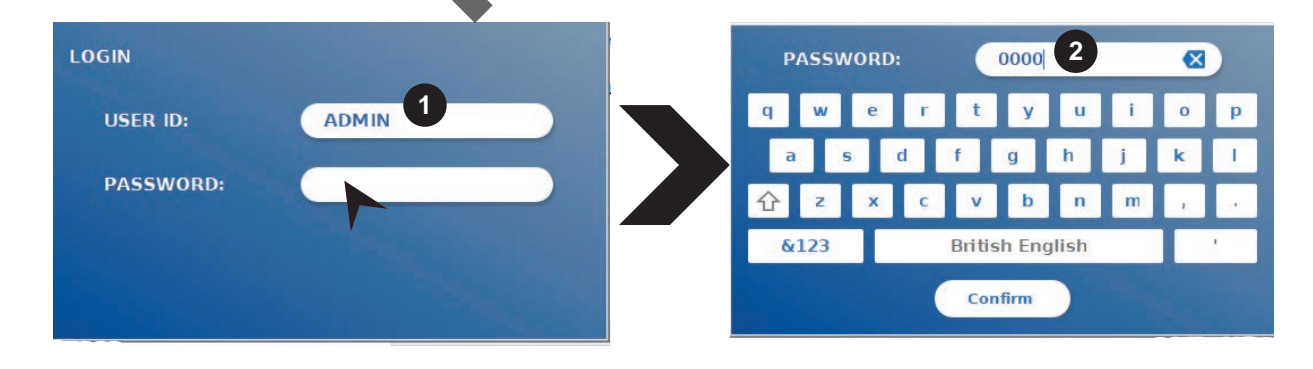

### **8.4. Twarde wyłączanie**

Aby wykonać twarde wyłączenie, przycisk zasilania musi być wciśnięty przez co najmniej 6 sekund, aż urządzenie się wyłączy. Następnie urządzenie należy ponownie uruchomić.

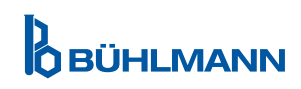

### <span id="page-12-0"></span>**8.5. Structura menu**

Rycina 5 przedstawia strukturę menu czytnika Quantum Blue® Reader.Szare, zacieniowane pole wskazuje menu, które jest dostępne tylko dla administratorów.Więcej informacji na temat ustawień administratora znajduje się w rozdziale [11.4.5.Zarządzanie użytkownikami](#page-28-0).

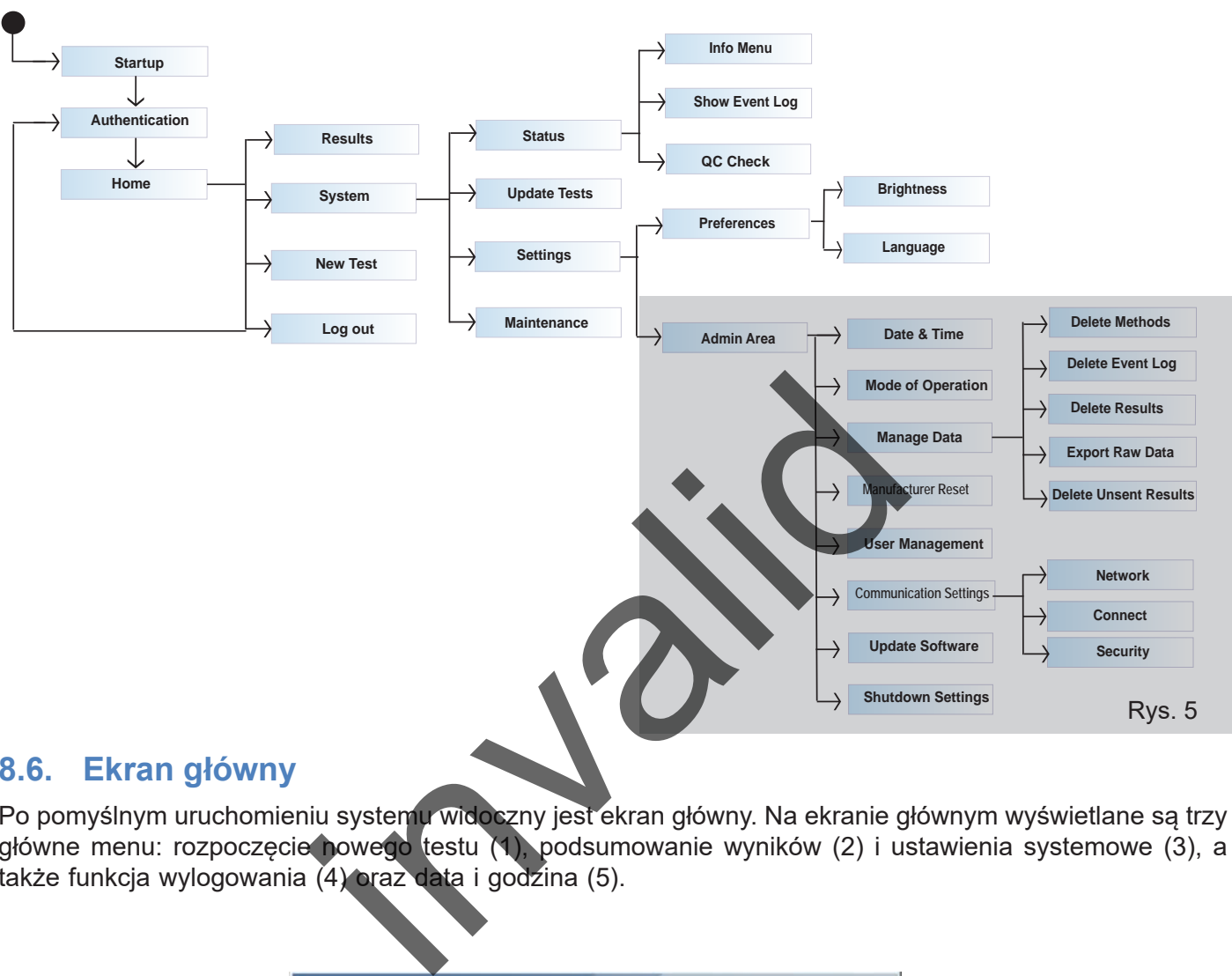

#### **8.6. Ekran główny**

Po pomyślnym uruchomieniu systemu widoczny jest ekran główny. Na ekranie głównym wyświetlane są trzy główne menu: rozpoczęcie nowego testu (1), podsumowanie wyników (2) i ustawienia systemowe (3), a także funkcja wylogowania (4) oraz data i godzina (5).

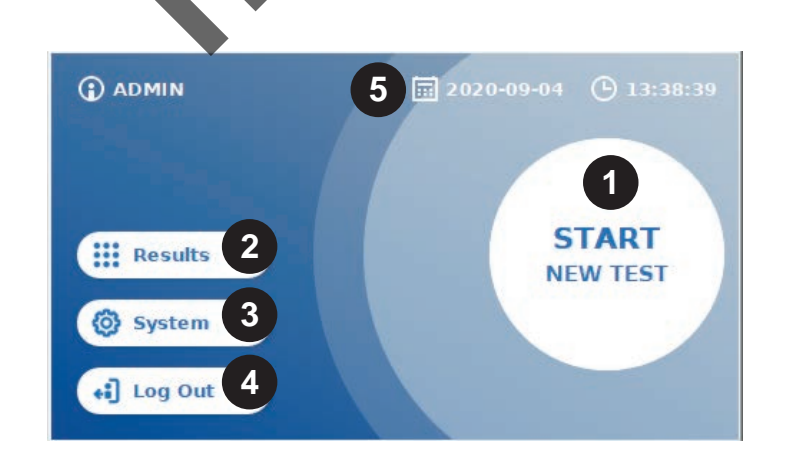

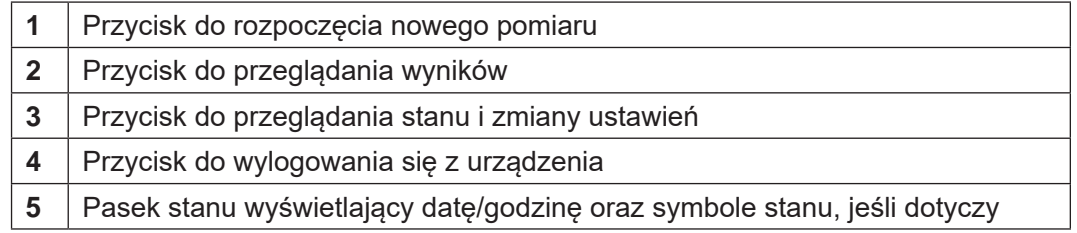

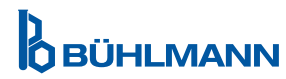

# <span id="page-13-0"></span>**9 UŻYCIE INSTRUMENTU**

## **9.1. Dwa tryby pracy**

W czytniku Quantum Blue® Reader dostepne są dwa tryby pracy: tryb awaryjny i tryb szybkiej ścieżki.

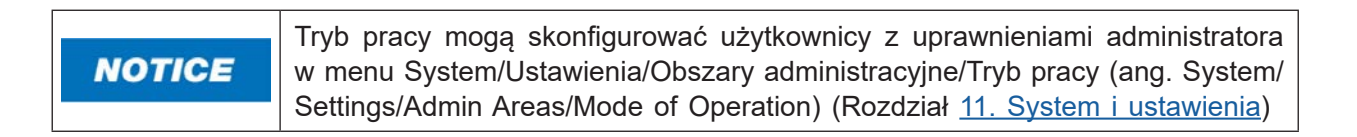

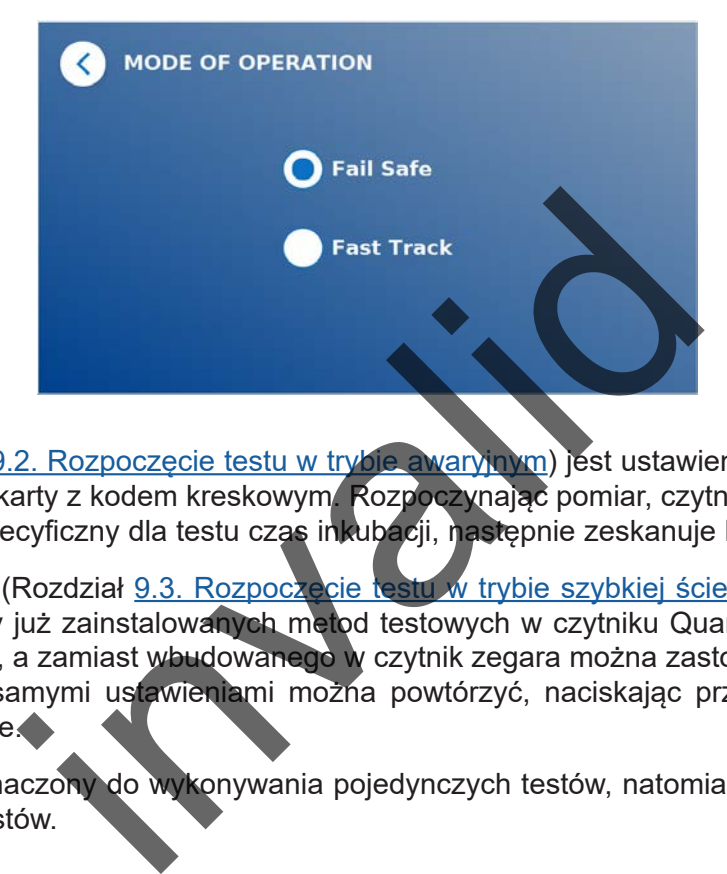

Tryb awaryjny (Rozdział 9.2. Rozpoczęcie testu w trybie awaryjnym) jest ustawieniem domyślnym i zawsze będzie wymagał odczytu karty z kodem kreskowym. Rozpoczynając pomiar, czytnik Quantum Blue® Reader najpierw przeprowadzi specyficzny dla testu czas inkubacji, następnie zeskanuje kasetkę testową.

W trybie szybkiej ścieżki (Rozdział 9.3. Rozpoczęcie testu w trybie szybkiej ścieżki) żądana metoda testu może być wybrana z listy już zainstalowanych metod testowych w czytniku Quantum Blue® Reader.Czas inkubacji można pominąć, a zamiast wbudowanego w czytnik zegara można zastosować zegar zewnętrzny. Metodę testową z tymi samymi ustawieniami można powtórzyć, naciskając przycisk Powtórz test (ang. **Repeat Test")** na ekranie.

Tryb awaryjny jest przeznaczony do wykonywania pojedynczych testów, natomiast tryb szybkiej ścieżki do przeprowadzenia serii testów.

## <span id="page-14-0"></span>**9.2. Rozpoczęcie testu w trybie awaryjnym**

Przed rozpoczęciem pomiaru należy uważnie przeczytać poniższe instrukcje. Należy upewnić się, że próbka nakładana jest w odpowiednie momencie, aby zapewnić właściwy czas inkubacji dla danego testu.

![](_page_14_Figure_3.jpeg)

 Aby rozpocząć nową serię, należy nacisnąć przycisk **ROZPOCZNIJ NOWY TEST** (ang. "START NEW TEST") na ekranie głównym (1)

#### *Krok 1:*

Rozpoczęcie pracy zaczyna się od ekranu, na którym widnieje informacja o włożeniu karty testowej z kodem kreskowym.

![](_page_14_Picture_7.jpeg)

![](_page_14_Picture_9.jpeg)

#### *Krok 3:*

![](_page_15_Picture_2.jpeg)

**O** Niektóre metody badawcze mogą wymagać wyboru typu próbki i/lub rozcieńczenia próbki. Jeśli pojawi się taki komunikat należy wybrać rodzaj próbki i/lub odpowiednie rozcieńczenie próbki.

#### *Krok 4:*

![](_page_15_Picture_5.jpeg)

**OBÜHLMANN** 

*Krok 6:* 

![](_page_16_Figure_2.jpeg)

#### *Krok 7:*

Po pomiarze wynik jest automatycznie zapisywany i wyświetlany na ekranie podsumowania wyników:

![](_page_16_Figure_5.jpeg)

 Jeśli drukarka jest podłączona to można wydrukować wynik (1) lub powrócić do ekranu głównego (2).

![](_page_16_Picture_9.jpeg)

## <span id="page-17-0"></span>**9.3. Rozpoczęcie testu w trybie szybkiej ścieżki**

![](_page_17_Picture_2.jpeg)

 Aby rozpocząć nową serię, należy przycisnąć przycisk **ROZPOCZNIJ NOWY TEST** (ang, "**START NEW TEST**") na ekranie głównym (1).

#### *Krok 1a:*

Ekran "Wybierz metodę" (ang. Select Method) pokazuje wszystkie zainstalowane metody testowe, które zostały wcześniej przesłane do czytnika.

![](_page_17_Picture_6.jpeg)

 Można wybrać już zainstalowaną metodę estowania, naciskając odpowiedni przycisk na ekranie

- Jeśli żądanej metody testowej brakuje na liście lub do tej pory nie zainstalowano żadnego testu, należy nacisnąć Nowy Test/Numer partii (ang. "**New Test/ LOT ID"**) (3), i zaimportować nową metodę testową z karty z kodem kreskowym (Tryb awaryjny, Krok 2).
- Aby cofnąć się do poprzedniego kroku, należy nacisnąć przycisk Wróć (ang."Go-Back") (**<**) (2).Należy przytrzymać dłużej, aby powrócić do ekranu głównego.

*Krok 1b:* 

![](_page_17_Picture_11.jpeg)

- Jeśli wybrana jest już metoda badania, należy przejść do ekranu wyboru partii (ang.LOT), gdzie można wybrać odpowiedni numer partii (ang. LOT ID) dla metody badania (1)...
- Jeśli brakuje numer partii (ang. LOT ID) to można zaimportować metodę testową (3) z prawidłowym numerem partii (ang. LOT ID) za pomocą karty z kodem kreskowym dołączonej do zestawu testowego.(Tryb awaryjny, krok 2).
- Aby cofnąć się do poprzedniego kroku, należy nacisnąć przycisk Wróć (ang."Go-Back") (**<**) (2).Należy przytrzymać dłużej, aby powrócić do ekranu głównego.

# **OBÜHLMANN**

#### *Krok 2:*

![](_page_18_Picture_2.jpeg)

**O** Niektóre metody testowe mogą wymagać wyboru typu próbki i/lub rozcieńczenia próbki.Jeśli pojawi się taki komunikat, należy wybrać rodzaj próbki i/ lub odpowiednie rozcieńczenie.

#### *Krok 3:*

![](_page_18_Picture_5.jpeg)

![](_page_18_Picture_7.jpeg)

#### *Krok 5:*

![](_page_19_Picture_2.jpeg)

- Należy wprowadzić identyfikator próbki (ang. "Enter Sample ID") za pomocą klawiatury ekranowej lub zewnętrznego skanera kodów kreskowych (Rozdział 7.2. Instalacja sprzętu/ [Akcesoriów\)](#page-10-0).
- Przycisk Kontynuuj (ang. "**Continue**") pojawia się po wprowadzeniu co najmniej 3 znaków.Należy przycisnąć przycisk Kontynuuj (ang."**Continue**"), aby przejść do ostatniego etapu i rozpocząć pomiar.

#### *Krok 6a:*

Jeśli wybrano "NIE" (ang. "NO") na ekranie POMIŃ INKUBACJĘ (ang. "SKIP INCUBATION") (=czas inkubacji jest odliczany przez czytnik):

![](_page_19_Picture_7.jpeg)

- **O** Próbkę należy nałożyć na kasetkę testową zgodnie z instrukcją użytkowania dla konkretnego testu.Należy upewnić się, że kasetka testowa jest umieszczona w prawidłowej orientacji (należy odnieść się do wytłoczonej kasetki testowej w szufladzie)
- Należy zamknąć szufladę i natychmiast kontynuować, naciskając przycisk Rozpocznij pomiar (ang."**Start Measurement**")
- Test rozpocznie się z czasem inkubacji specyficznym dla danego testu. Następnie czytnik Quantum Blue® Reader automatycznie przystąpi do pomiaru kasetki testowej.

Inkubację i pomiar można przerwać, naciskając przycisk (**X**).

![](_page_19_Picture_12.jpeg)

#### *Krok 6b:*

Jeśli wybrano "TAK" (ang. "YES") na ekranie POMIŃ INKUBACJĘ (ang. "SKIP INCUBATION") (=czas inkubacji jest odliczany przez zewnętrzy zegar):

![](_page_20_Picture_3.jpeg)

#### *Krok 7:*

Po pomiarze wynik jest automatycznie zapisywany i wyświetlany na ekranie podsumowania wyników:

![](_page_20_Picture_6.jpeg)

 Jeśli drukarka jest podłączona, można wydrukować wynik (1) lub powtórzyć test przy tych samych ustawieniach (2) lub powrócić do ekranu głównego (3).

![](_page_20_Picture_9.jpeg)

## <span id="page-21-0"></span>**10 PRZEGLĄD WYNIKÓW**

Naciśnięcie przycisku Wyniki (ang. "**Results**") powoduje wyświetlenie ekranu z przeglądem ostatnio uzyskanych wyników.

![](_page_21_Picture_3.jpeg)

Ekran wyników pokazuje wszystkie wyniki testów w widoku kafelkowym. Dostępne są różne czynności do przeglądania i wyszukiwania wyników (Tabela poniżej).

![](_page_21_Picture_136.jpeg)

Dłuższe przyciśnięcie ikony z wynikiem otwiera menu z dodatkowymi czynnościami:

![](_page_21_Picture_137.jpeg)

\*W celu ochrony danych przed manipulacją/zmianą firma BŪHLMANN zaleca wydrukowanie zebranych danych. Wiarygodność danych jest gwarantowana tylko na urządzeniu. Transfer jest technicznie możliwy, ale nie ponosimy żadnej odpowiedzialności.

![](_page_21_Picture_9.jpeg)

## <span id="page-22-0"></span>**11 SYSTEM I USTAWIENIA**

![](_page_22_Figure_2.jpeg)

Menu systemy zawiera cztery główne sekcje:

- **• Status** (1) do wyświetlania aktualnych informacji o czytniku, takich jak wersja oprogramowania (ang. "Software (SW) version"), adres IP (ang. "IP address") lun numer seryjny (ang. "serial number")
- **• Aktualizacja testu** (2)
- Zmiana **ustawień** urządzenia (3)
- **• Konserwacja** (4) czytnika Quantum Blue® Reader

#### **11.1. Status**

Aby przejść do menu należy nacisnąć przycisk System/Status, w którym można uzyskać dostęp do informacji technicznych o czytniku Quantum Blue® Reader. Dostępne są dwie opcje:

- **• Menu informacyjne** (ang."Info Menu") (1): wyświetla adres IP, nazwę urządzenia, numer seryjny, identyfikator oprogramowania, wersję oprogramowania i wersję systemu operacyjnego.
- **• Dziennik zdarzeń** (ang."Show Event Log") (2): pokazuje chronologiczną listę działań, które zostały wykonane na czytniku Quantum Blue® Reader, takie jak próby logowania, wykonane pomiary i wyświetlane komunikaty o błędach.Tę listę można wyeksportować na pamięć USB.

Oba menu można opuścić naciskając przycisk Wróć (ang."Go-Back") (**<**).

**Kontrola QC** (ang. "QC Check") (3): może być wykorzystana do przeprowadzenia weryfikacji testu oprócz samokontroli wykonywanej podczas uruchamiana czytnika.W przypadku niepowodzenia kontroli QC, należy zapoznać się z rozdziałem 12.2 Konserwacja i/lub [12.3 Autokontrola czytnika,](#page-34-0) aby uzyskać więcej informacji na temat działań następczych**.** dze[n](#page-33-0)ia (3)<br>
ika Quantum Blue® Reader<br>
y nacisnąć przycisk System/Status w którym można u<br>
antum Blue® Reader. Dostepne są dwie opcje:<br>
ang. "Info Menu") (1): wyświętła adres IP, nazwę i<br>
owania, wersję oprogramowania i wer

![](_page_22_Figure_14.jpeg)

Quantum Blue<sup>®</sup> Reader – Instrukcja użytkowania Wersja A2  $23$ Data wydania: 2022-04-20

# <span id="page-23-0"></span>**11.2. Aktualizacja testów**

To menu służy do aktualizacji czytnika Quantum Blue® Reader o nowe metody testowe.

![](_page_23_Picture_3.jpeg)

![](_page_23_Picture_143.jpeg)

Menu pokazuje przegląd wszystkich zainstalowanych metod testowych.Można je filtrować pod kątem określonych metod badawczych za pomocą pola wyszukiwana (ang."Search for test") (1).Aby zaimportować nową metodę testową, należy nacisnąć przycisk Nowy test (ang. "New Test<sup>"</sup>) (2). Czytnik Quantum Blue<sup>®</sup> Reader wyświetli komunikat aby włożyć kartę z kodem kreskowym do szuflady (fioletowa strzałka na Rycinie 6) dostarczonej z każdym zestawem testu przepływu bocznego firmy BŪHLMANN. Należy upewnić się, że karta z kodem kreskowym jest właściwie umieszczona w szufladzie (Rycina 7).

![](_page_23_Picture_6.jpeg)

Import nowej metody może zająć do 1 minuty. Jeśli pojawi się komunikat o błędzie, że nie można odczytać karty z kodem kreskowym, należy spróbować wykonać następujące czynności:

- Zmienić położenie karty z kodem kreskowym
- Upewnić się, że karta z kodem kreskowym nie jest wygięta
- Upewnić się, że obszar kodu kreskowego jest czysty i nieuszkodzony
- Upewnić się, że karta z kodem kreskowym została włożona w prawidłowej orientacji (Rycina 7)
- Jeśli karta z kodem kreskowym nie zostanie odczytana pomimo powyższych czynności, prosimy o kontakt z lokalnym dystrybutorem firmy BŪHLMANN Laboratories AG w celu uzyskania dalszej pomocy.

*Ważne: Czytnik Quantum Blue® Reader uniemożliwia importowanie już zainstalowanych metod testowych.*

# **D**<br>OBÜHLMANN

## <span id="page-24-0"></span>**11.3. Ustawienia**

Menu ustawienia składa się z następującego podmenu:

- **• Preferencje** (ang. "Preferences") dostępne dla wszystkich użytkowników
- **• Obszar Administracyjny** (ang. "Admin Area") dostępne tylko administratorów

#### **11.3.1. Preferencje**

W menu Preferencje (ang. "Preferences") użytkownik może dostosować jasność ekranu (ang. "Brightness") (80% jest ustawieniem domyślnym) (1.1) oraz wybrać język (1.2).

Język należy wybrać naciskając na odpowiednią ikonę na ekranie wybór języka (ang. "Select Language")

![](_page_24_Picture_8.jpeg)

![](_page_24_Picture_10.jpeg)

#### <span id="page-25-0"></span>**11.3.2. Obszar administracyjny**

Włączone zarządzanie użytkownikami powoduje, że menu Obszar administracyjny (ang. "Admin Area") dostępne jest tylko dla administratorów (Rozdział [11.4.5.Zarządzanie użytkownikami\)](#page-28-0).

W tym menu można zmienić następujące ustawienia:

- Ustawienia daty i godziny (ang. "**Date & Time**") (1) czytnika Quantum Blue<sup>®</sup> Reader
- Zarządzanie danymi (ang. "**Manage Data**") (2) do usunięcia zainstalowanych metod testowych lub wyników
- • Zarządzenie użytkownikami (ang. "**User Management**") (3) do dodania, zarządzania i usuwania użytkowników
- Zaktualizowanie oprogramowania (ang. "**Update Software»**) (4) do zainstalowania aktualizacji oprogramowania urządzenia
- Tryb działania (ang. "**Mode of Operation**") (5) do wyboru między trybem awaryjnym a trybem szybkiej ścieżki
- Reset producenta (ang. "**Manufacturer Reset**") (6) do usunięcia wszystkich zapisanych danych i metod testowych z czytnika Quantum Blue® Reader
- Ustawienia komunikacji (ang. "**Communication Settings**") (7) do skonfigurowania połączenia sieciowego w celu przesyłania danych
- Ustawienia wyłączania (ang. "Shutdown Settings") (8) do konfiguracji przedziału czasowego do automatycznego wyłączania czytnika Quantum Blue® Reader

![](_page_25_Picture_12.jpeg)

### **11.4. Struktura menu w obszarze administracyjnym**

#### **11.4.1. Data i czas (ang. Date & Time)**

Menu służy do zmiany daty, formatu daty i godziny czytnika Quantum Blue® Reader

![](_page_25_Picture_16.jpeg)

Do wyboru są dwa następujące formaty daty: yyy-MM-dd oraz yyyMMdd.Wartości należy zmienić za pomocą strzałki w górę lub w dół znajdujące się obok cyfr daty i godziny (3).Wybór należy zapisać naciskając przycisk Zapisz (ang."**Save**") (1).

![](_page_25_Picture_18.jpeg)

#### <span id="page-26-0"></span>11.4.2. **Zarządzanie danymi (ang. "Manage Data")**

Tutaj można usunąć dane lub wyeksportować bazę wyników. Dostępne są następujące funkcje:

- Usuwanie metody (ang. "**Delete Methods**") (1)
- • Usuwanie wyniki (ang. "**Delete Results**") (2)
- • Usuwanie niewysłane wyniki (ang. "**Delete Unsent Results**") (3)
- • Usuwanie dziennik zdarzeń (ang. "**Delete Event Log**") (4)
- **Eksportowanie surowych danych (ang. "Export Raw Data") (5)**

![](_page_26_Picture_159.jpeg)

Poniżej przedstawiono przykładowe usuwanie metody. Ikony usuwanie metody (ang. "Delete Methods"), usuwanie wyników (ang. "Delete Results") oraz usuwanie niewysłanych wyników (ang. "Delete Unsent **Results**") mają podobną strukturę.

![](_page_26_Picture_10.jpeg)

Po naciśnięciu przycisku Usuń metody (ang. "**Delete Method**s") zostanie wyświetlony przegląd wszystkich metod testowych zainstalowanych na czytniku Quantum Blue® Reader.Funkcja wyszukiwania testu umożliwia wyszukiwanie i filtrowanie poszczególnych wyników lub metod testowych (1).

Naciskając ikonę metody testowej, otworzy się tryb wyboru i można wybrać pojedynczą (2) lub wszystkie ikony (3).Jeśli zaznaczona jest co najmniej jedna ikona, przycisk Usuń (ang."Delete") zostanie aktywowany, a wybrane ikony można usunąć.

![](_page_26_Picture_14.jpeg)

#### <span id="page-27-0"></span>11.4.3. **Usuwanie niewysłanych wyników (ang. "Delete Unsent Results")**

Jeśli czytnik Quantum Blue® Reader jest podłączony do zewnętrznego komputera i/lub laboratoryjnego systemu informacyjnego (więcej informacji znajduje się w instrukcji oprogramowania Quantum Blue<sup>®</sup> Connect), podmenu wyświetla wszystkie niewysłane wyniki. Wyniki mogą nie zostać wysłane z powodu przerwy w sieci lub problemu z serwerem.Po rozwiązaniu problemu i ponownym podłączeniu czytnika do serwera, czytnik automatycznie przesyła wszystkie pozostałe wyniki na serwer.Jeżeli nie chcemy, aby wyniki były wysyłane na serwer to można wybrane wyniki usunąć w niniejszym podmenu. Należy pamiętać, że usunięcie wyników w tym podmenu uniemożliwia jedynie przesłanie wyników na serwer, same wyniki są nadal przechowywane w czytniku.

![](_page_27_Picture_3.jpeg)

### 11.4.4. **Eksportowanie surowych danych (ang. "Export Raw Data")**

Ta ikona umożliwia eksportowanie całej bazy danych wyników z czytnika Quantum Blue® Reader na pamięć USB. Surowe dane mogą pomóc w ustaleniu pierwotnej przyczyny podczas napotkanych problemów (ang. "trouble shootings"). Plik jest zaszyfrowany i może zostać odszyfrowany tylko przez firmę BŪHLMANN Laboratories AG. Więcej informacji w Rozdziale 13. Wsparcie techniczne i naukowe. Transfer danych może zająć do 10 minut.

![](_page_27_Picture_6.jpeg)

#### <span id="page-28-0"></span>**11.4.5. Zarządzenie użytkownikami (ang. "User Management")**

Zarządzanie użytkownikami (ang. "**User Management**") jest włączone domyślnie (ON) (1). Chroni to czytnik przed nieuprawnionym dostępem i użytkowaniem. Jeśli zarządzanie użytkownikami jest wyłączone (ang. "Turned OFF") (2), po włączeniu urządzenia nie są wymagane dane logowania, a obszar administracyjny jest swobodnie dostępny. Należy pamiętać, że jeśli zarządzanie użytkownikami jest wyłączone, generowane wyniki nie są powiązane z zaprogramowanymi użytkownikami.

![](_page_28_Figure_3.jpeg)

Dostępne są dwie role użytkownika:

- 1) **Administrator**, który może zmieniać ustawienia i usuwać dane w menu Ustawienia/Obszar Administracyjny (ang. " Settings/Admin Area")
- 2) **Użytkownik laboratorium,** który ma dostęp do wszystkich opcji menu z wyjątkiem ustawień w Obszarze Administracyjnym (ang. "Admin Area")

*Uwaga: Należy zapoznać się z Rozdziałem 8.5 Struktura Menu, aby zapoznać się z przeglądem struktury graficznego interfejsu użytkownika i wizualizacji menu administratora.* 

![](_page_28_Figure_8.jpeg)

Jeśli funkcja Zarządzania Użytkownikami (ang."**User Management**") jest aktywna, administratorzy mogą tworzyć nowe konta użytkowników (3) i określić rolę użytkownika (4). Zatwierdzenie nowego konta następuje poprzez naciśnięcie przycisku Zapisz (ang.: "**Save**") (5).

![](_page_28_Picture_11.jpeg)

#### <span id="page-29-0"></span>**11.4.6. Aktualizacja oprogramowania (ang. "Update Software")**

O aktualnych aktualizacjach oprogramowania zostaniesz poinformowany przez lokalnego dystrybutora firmy BŪHLMANN Laboratories AG.W tym menu można zaktualizować wersję oprogramowania urządzenia i/ lub dodać dodatkowe języki do sekcji wyboru języka, podłączając pamięć USB zawierającą aktualizację oprogramowania urządzenia lub aktualizację języka.

Należy potwierdzić pomyślne zakończoną aktualizację, naciskając symbol akceptacji.

![](_page_29_Picture_4.jpeg)

## **11.4.7. Tryb pracy (ang. "Mode of Operation")**

W podanym menu należy wybrać tryb szybkiej pracy (ang. "Fast Track Mode") lub tryb awaryjny (ang. "Fail Safe Mode") (Rozdział 9.1. Dwa tryby pracy).

#### 11.4.8. **Reset producenta (ang. "Manufacturer Reset")**

Po naciśnięciu przycisku Reset producenta (ang. "Manufacturer Reset") pojawia się pomarańczowy ekran ostrzegawczy (Rycina 8) z prośbą o potwierdzenie kontynuacji.

![](_page_29_Figure_9.jpeg)

Jeśli potwierdzisz, że chcesz kontynuować, naciskając przycisk Tak (ang."Yes") (1), następujące dane zostaną dostosowane/usunięte z czytnika Quantum Blue® Reader:

- Usunięcie wszystkich wyników pomiarów, metod testowych i wpisów w dzienniku zdarzeń
- Usunięcie wszystkich użytkowników, z wyjątkiem domyślnego użytkownika administracyjnego
- Usunięcie wszystkich identyfikatorów użytkowników i haseł. Resetowanie do domyślnego ID użytkownika "ADMIN" i hasła "0000". Zarządzenie użytkownikami jest włączone.
- Resetowanie jezyka do angielskiego i ustawienie jasności ekranu do ustawień domyślnych 80%.
- Ustawienie wszystkich ustawień komunikacji na WYŁĄCZONE (ang. "OFF") i aktywacja domyślnych wpisów.
- Ustawienie trybu pracy na trym awaryiny.

# **ÓBÜHLMANN**

<span id="page-30-0"></span>![](_page_30_Picture_1.jpeg)

Po zresetowaniu producenta, należy pamiętać, że czytnik Quantum Blue® Reader wyłączy się i ponownie włączy.

#### **11.4.9. Ustawienia komunikacji (ang. "Communication Settings")**

W tym menu administrator może zarządzać połączeniami sieciowymi i może skonfigurować połączenie z oprogramowaniem Quantum Blue® Connect oraz z zewnętrznym serwerem/klientem do zarządzania i przeglądania wyników z urządzeń zewnętrznych.

Menu składa się z 3 opcji:

- • Sieć (ang. "**Network**") (1)
- Połączenie (ang. "**Connect**") (2)
- Bezpieczeństwo (ang. "**Security**") (3)

Jeśli potrzebujesz pomocy przy konfiguracji połączeń opisanych w kolejnych podrozdziałach ,należy skontaktować się ze specjalistą IT z danego laboratorium.

![](_page_30_Figure_10.jpeg)

#### Podmenu Sieć w ustawieniach komunikacji (ang. "Network within Communication Settings")

W tym menu można skonfigurować właściwości sieciowe czytnika, takie jak adres IP (ang. "IP ADDRESS"), maska podsieci (ang. "SUBNET MASK") i przejście domyślne (ang. "GATEWAY"). Alternatywnie można włączyć przycisk DHCP (Protokół dynamicznej konfiguracji hosta) (1), wówczas czytnik Quantum Blue<sup>®</sup> Reader otrzyma konfigurację sieci z serwera DHCP.

![](_page_30_Figure_13.jpeg)

Ustawienia i zmiany są zapisywane po naciśnięciu przycisku Zapisz (ang. "**Save**") (2).

![](_page_30_Picture_16.jpeg)

#### <span id="page-31-0"></span>Podmenu Połączenie w ustawieniach komunikacji (ang. "Connect within Communication Settings")

Aby czytnik Quantum Blue® Reader mógł raportować wyniki do oprogramowania Quantum Blue® Connect, funkcja **Connect** musi być włączona (ang. "ON") (1). Należy wprowadzić adres IP (ang. "Address") i numer portu serwera (ang. "Port No."), a następnie zapisać zmiany (ang. "Save") (2).

![](_page_31_Picture_3.jpeg)

Naciskając przycisk Test (ang. "Test") można sprawdzić, czy połączenie z oprogramowaniem Quantum Blue® Connect zostało pomyślnie nawiązane. Na wyświetlaczu czytnika pojawi się komunikat (Rycina 9) o powodzeniu.

![](_page_31_Figure_5.jpeg)

Podmenu Bezpieczeństwo w ustawieniach komunikacji (ang. "Security within Communication **Settings")**

Ustawienia w tym menu są dostępne tylko dla pracowników firmy BŪHLMANN Laboratories AG.

![](_page_31_Picture_8.jpeg)

#### <span id="page-32-0"></span>**11.4.10. Ustawienia wyłączania (ang. "Shutdown Settings")**

Automatyczne wylogowanie, po którym następuje automatyczne wyłączanie urządzenia, zwiększa poziom bezpieczeństwa czytnika Quantum Blue® Reader, chroni komponenty, takie jak wyświetlacz oraz oszczędza energię.

Możesz wybrać jeden z trzech różnych przedziałów czasowych, po których czytnik Quantum Blue® Reader zostanie automatycznie wyłączony: 30, 60 lub 120 minut (1).Można również wyłączyć czytnik Quantum Blue® Reader za pomocą przycisku OFF.

Jeśli wylogowanie użytkownika (ang."**User Log Out**") jest włączone (ang."ON") (2), użytkownik zostanie automatycznie wylogowany po 10 minutach braku aktywności.Ta funkcja zabezpiecza czytnik przed nieaktywnym użyciem.

![](_page_32_Figure_5.jpeg)

#### **12.1. Czyszczenie**

Aby wyczyścić obudowę czytnika Quantum Blue® Reader należy użyć wilgotnej szmatki zwilżonej wodą lub łagodnym detergentem.Jeśli zabrudzenia są trwale, należy przetrzeć powierzchnię czytnika Quantum Blue® Reader ściereczką zwilżoną 70% rozpuszczalnikiem alkoholowym. Nie należy używać silnych środków czyszczących, takich jak aceton.

W przypadku bardziej uporczywych plan i dezynfekcji instrumentu można wyczyścić powierzchnię ściereczką nasączoną 1% wybielaczem (1% aktywnym chlorem), a następnie przetrzeć wodą.Procedurę można powtórzyć 2-3 razy.Aby zetrzeć pozostałe ślady wybielacza, możliwe jest również użycie 70% rozpuszczalnika alkoholowego. Rozlany, potencjalnie zakaźny materiał należy natychmiast wytrzeć, a materiały użyte do czyszczenia wycieków, w tym rękawice, należy usunąć zgodnie z wytycznymi dotyczącymi odpadów stanowiących zagrożenie biologiczne.

Uchwyt kasetki testowej należy czyścić za pomocą wacików bezpyłowych lub odpowiednich ściereczek.Nie używać przedmiotów, które mogą uszkodzić lub zarysować powierzchnię.

Jeśli wnętrze czytnika Quantum Blue® Reader jest zanieczyszczone, skontaktuj się bezpośrednio z lokalnym dystrybutorem firmy BŪHLMANN Laboratories AG (Rozdział [13.Wsparcie techniczne i naukowe](#page-35-0)).

![](_page_32_Picture_12.jpeg)

#### <span id="page-33-0"></span>**12.2. Konserwacja**

W przypadku gdy czytnik Quantum Blue® Reader wyświetli ostrzeżenie podczas autokontroli (Rycina 11 w Rozdziale 12.3. Autokontrola Urządzenia), informujące, że system optyczny tylko częściowo osiągnął lub nie osiągnął wymaganych wartości, użytkownik może wyczyścić wewnętrzny materiał odniesienia suchymi wacikami.W menu Konserwacja (ang."**Maintenance**") na ekranie wyświetlany jest podgląd wnętrza urządzenia, a oświetlenie wewnątrz systemu jest włączone (Rycina 10C). W tym momencie użytkownik może wyczyścić wnętrze i ponownie uruchomić czytnik Quantum Blue® Reader w celu przeprowadzenia kolejnej autokontroli.

![](_page_33_Picture_3.jpeg)

Etapy czyszczenia:

- Należy włączyć czytnik Quantum Blue® Reader (Rycina 10A)
- Należy upewnić się, że posiadasz niepozostawiający włókien wacik (zalecany: Techspray, Super-Tip Foam Swab, produkt 2306)
- Należy całkowicie wysunąć szufladę czytnika Quantum Blue® Reader (Rycina 10B) (Więcej informacji na temat wysuwania szuflady znajduje się w Rozdziale 5. Opis funkcjonalny)
- Należy przejść do System/Konserwacja (ang. "System/Maintenance"). → Rozpocznie się podgląd na żywo (Rycina 10C)
- Należy sprawdzić wewnętrzną komorę czytnika Quantum Blue® Reader i ostrożnie usunąć cząsteczki kurzu i brudu z wewnętrznego materiału odniesienia (Figura 10D).

![](_page_33_Picture_10.jpeg)

![](_page_33_Picture_11.jpeg)

# **KONSERWACJA I CZYSZCZENIE**

<span id="page-34-0"></span>![](_page_34_Picture_149.jpeg)

## **12.3. Autokontrola urządzenia**

Czytnik Quantum Blue® Reader to bardzo czułe urządzenie optyczne do pomiarów jakościowych i ilościowych. Aby sprawdzić stan elementów mechanicznych, elektronicznych i optycznych instrumentu, po każdym włączeniu czytnika Quantum Blue® Reader przeprowadzana jest autokontrola.

W przypadku niepowodzenia autokontroli, na ekranie czytnika Quantum Blue® Reader wyświetlany jest komunikat ostrzegawczy informujący o konieczności wyczyszczenia wewnętrznych materiałów odniesienia (Rycina 11, Rozdział 12.2.Konserwacja) lub komunikat ostrzegawczy z informacją o wezwaniu serwisu (Rycina 12).

![](_page_34_Figure_5.jpeg)

Jeśli autokontrola nie powiodła się, czytnik Quantum Blue® Reader uniemożliwi dalsze pomiary.Wyniki można nadal przeglądać, a ustawienia można zmieniać.W takim przypadku użytkownik jest zobowiązany do skontaktowania się z lokalnym dystrybutorem firmy BŪHLMANN Laboratories AG.Należy zwrócić uwagę, że mierzony sygnał może ulec zmianie z następujących powodów:

- Zanieczyszczenie części optycznych
- Zakłócenia elektromagnetyczne
- Zmiany temperatury/wilgotności
- Ruchy mechaniczne
- Niewłaściwa szuflada

![](_page_34_Picture_12.jpeg)

![](_page_34_Picture_14.jpeg)

## <span id="page-35-0"></span>**13 WSPARCIE TECHNICZNE I NAUKOWE**

Jeśli wymagane jest wsparcie techniczne lub naukowe, prosimy o bezpośredni kontakt z lokalnym dystrybutorem firmy BŪHLMANN Laboratories AG.Nasi lokalni dystrybutorzy udzielą wstępnej pomocy w znalezieniu natychmiastowego rozwiązania problemu. W razie potrzeby nasz lokalny dystrybutor przekaże Twoje pytania lub problemy do Działu Obsługi Klienta firmy BŪHLMANN Laboratories AG.

W przypadku konieczności zwrotu czytnika Quantum Blue® Reader, czytnik musi zostać odkażony i musi być wolny od patogenów i materiałów zakaźnych, tak aby zapewnić bezpieczeństwo w laboratorium (Rozdział [12.1.Czyszczenie](#page-32-0)).

Czytnik Quantum Blue® Reader należy zwrócić w oryginalnym opakowaniu. Jeśli produkt nie jest już dostępny, powiadom o tym lokalnego dystrybutora firmy BŪHLMANN Laboratories AG.

![](_page_35_Picture_5.jpeg)

![](_page_35_Picture_6.jpeg)

# <span id="page-36-0"></span>**14 ROZWIĄZYWANIE PROBLEMÓW I KOMUNIKATÓW BŁĘDÓW**

Poniższa tabela zawiera informacje o komunikatach błędów i potencjalnych środkach naprawczych.

![](_page_36_Picture_385.jpeg)

## <span id="page-37-0"></span>**15 DANE TECHNICZNE**

Firma BŪHLMANN Laboratories AG zastrzega sobie prawo do zmiany specyfikacji w dowolnym momencie.

## **15.1. Wymiary i waga urządzenia**

![](_page_37_Picture_158.jpeg)

# **15.2. Dane mechaniczne i cechy urządzenia**

![](_page_37_Picture_159.jpeg)

## **15.3. Funkcje oprogramowania**

![](_page_37_Picture_160.jpeg)

# <span id="page-38-0"></span>**15.4. Optyka**

![](_page_38_Picture_108.jpeg)

# **15.5. Wymagania dotyczące zasilania urządzenia**

![](_page_38_Picture_109.jpeg)

## **15.6. Akcesoria opcjonalne**

![](_page_38_Picture_110.jpeg)

\*Czytnik Quantum Blue® Reader został przetestowany w połączeniu z czytnikiem kodów kreskowych modelu Zebra DS.2208.Użytkownik ponosi wyłączną odpowiedzialność za użycie alternatywnych/innych modeli czytników kodów kreskowych.

![](_page_38_Picture_9.jpeg)

## <span id="page-39-0"></span>**15.7. Obowiązujące normy**

![](_page_39_Picture_163.jpeg)

![](_page_39_Picture_3.jpeg)

## <span id="page-40-0"></span>**16 GWARANCJA I ZOBOWIĄZANIA**

Zapytania dotyczące produktów i usług należy kierować do:

**BÜHLMANN Laboratories AG Baselstrasse 55, 4124 Schönenbuch, Switzerland Tel.: + 41 61 487 12 12 Fax: + 41 61 487 12 34 Email: support@buhlmannlabs.ch**

Obsługa klienta i produktu dostępna jest w standardowych godzinach pracy biura (od poniedziałku do piątku w godzinach od 8:00 do 17:00 czasu środkowoeuropejskiego (CET)).

## **16.1. Gwarancja na produkt**

Gwarancja producenta na dwanaście (12) miesięcy dotyczy wszystkich elementów mechanicznych i elektronicznych oraz niezawodności działania produktu.

W przypadku sprzętu używanego odpowiedzialność za wady i gwarancja jest wyłączona.

Miejscem wykonania gwarancji będzie Schönenbuch w firmie BUHLMANN. Decyzja o naprawie lub wymianie wadliwego elementu lub produktu zostanie podjęta na miejscu lub w siedzibie firmy BŪHLMANN w Schönenbuch. Produkty są dostarczone do siedziby firmy. ranego odpowiedzialność za wady i gwarancja jest wy<br>
rancji będzie Schönenbuch w firmie BUHLMANN.<br>
entu lub produktu zostanie podjęta na miejscu lub ws<br>
r są dostarczone do siedziby firmy<br>
edów obsługi i uszkodzeń wynikają

Gwarancja nie obejmuje błędów obsługi i uszkodzeń wynikających z nieprawidłowej obsługi, w szczególności z użyciem oprogramowania firm trzecich, które nie zostały zatwierdzone dla danego urządzenia przez firmę BŪHLMANN.

Odpowiedzialność firmy BŪHLMANN w żadnym wypadku nie przekracza obowiązku wymiany wadliwego elementu lub produktu.Te wyłączenia i ograniczenia dotyczące odszkodowań mają zastosowanie niezależnie od tego, w jaki sposób doszło do straty lub szkody ( naruszenie umowy, delikt lub inne).

Firma BŪHLMANN nie ponosi odpowiedzialności za jakiekolwiek starty spowodowane użytkowaniem czytnika Quantum Blue® Reader, jego oprogramowania lub wynikami analiz wygenerowanymi przez klienta i/lub dostarczonych osobom trzecim.

![](_page_40_Picture_171.jpeg)

## **16.2. Obowiązki użytkownika**

Z wyjątkiem uszkodzenia lub wady, które można przypisać firmie BŪHLMANN, użytkownik nie może wnosić żadnych roszczeń wobec firmy BŪHLMANN z tytułu uszkodzonych lub wadliwych produktów lub komponentów.

W przypadku nieprzestrzegania instrukcji wydanych przez firmę BŪHLMANN Laboratories AG w odniesieniu do przechowywania, instalacji i obsługi produktów lub w przypadku dokonania zmian w produkcie, wymiany komponentów lub użycia materiałów eksploatacyjnych niezgodnych z pierwotną specyfikacją, prawa gwarancyjne tracą ważność.Chyba, że użytkownik jest w stanie odrzucić wszelkie twierdzenia, że tylko którykolwiek z tych okoliczności spowodował wadę.

Wady, nieprawidłowe dostawy, ilości lub uszkodzenia transportowe muszą być niezwłocznie zgłoszenie przez użytkownika na piśmie lub faksem (w przypadku wad, które można natychmiast zidentyfikować) do lokalnego dystrybutora firmy BŪHLMANN lub bezpośrednio do firmy BŪHLMANN.

![](_page_40_Picture_18.jpeg)

## <span id="page-41-0"></span>**16.3. Zużyty sprzęt elektryczny i elektroniczny (WEEE)**

Ten rozdział zawiera informacje o usuwaniu zużytego sprzętu elektrycznego i elektronicznego przez użytkowników na terenie Unii Europejskiej.

Dyrektywa europejska 2012 / 19 / WE dotycząca WEEE wymaga właściwej utylizacji sprzętu elektrycznego i elektronicznego po jego zakończeniu.Symbol przekreślonego kosza na śmieci (Rycina poniżej) oznacza, że tego produktu nie wolno wyrzucać razem z innymi opadami; należy go przekazać do zatwierdzonego zakładu przetwarzania lub do wyznaczonego punktu zbiórki w celu recyklingu, zgodnie z lokalnymi przepisami. Selektywna zbiórka i recykling zużytego sprzętu elektronicznego w momencie usuwania pomaga chronić zasoby naturalne i zapewnia recykling produktu w sposób chroniący zdrowie ludzkie i środowisko.

![](_page_41_Picture_4.jpeg)

Firma BŪHLMANN Laboratories AG przyjmuje na siebie odpowiedzialność zgodnie z określonymi wymogami dotyczącymi recyklingu WEEE oraz w przypadku, gdy firma BŪHLMANN Laboratories AG dostarcza produkt zamienny, zapewnia bezpłatny recykling swojego sprzętu elektronicznego oznaczonego znakiem WEEE w Europie.Jeśli produkt zastępczy nie jest kupowany od firmy BŪHLMANN Laboratories AG, recykling może być zapewniony za dodatkową opłatą.W celu recyklingu sprzętu elektronicznego, należy skontaktować się z lokalnym dystrybutorem firmy BŪHLMANN Laboratories AG, aby otrzymać wymagany formularz zwrotu.Po przesłaniu formularza firma BŪHLMANN Laboratories AG skontaktuje się z Tobą w celu uzyskania dalszych informacji dotyczących planowania odbioru odpadów elektronicznych lub przedstawienia indywidualnej wyceny. tories AG przyjmuje na siebie odpowiedzialność zgodniele oraz w przypadku, gdy firma BUHLMANN Labora<br>tatny recykling swojego sprzetu elektronicznego ozna<br>epczy nie jest kupowany od firmy BUHLMANN Labora<br>ową opłatą. W celu

## <span id="page-42-0"></span>**17 DEKLARACJA ZGODNOŚCI**

![](_page_42_Picture_2.jpeg)

# **EU-KONFORMITÄTSERKLÄRUNG** DÉCLARATION DE CONFORMITÉ UE

DE: Wir, BÜHLMANN Laboratories AG, erklären in alleiniger Verantwortung, dass das unten angegebene Produkt den Bestimmungen der IVD-Verordnung (EU) 2017/746 für In-vitro-Diagnostika entspricht und in Einklang mit anderen relevanten Rechtsvorschriften der Union. gemeinsamen Spezifikationen (GS)<sup>i)</sup> und anderen normativen Dokumenten steht.

documenti normativi.

BÜHLMANN Laboratories AG Baselstrasse 55 4124 Schönenbuch Switzerland

Phone +41 61 487 12 12 Eav. +41 61 487 12 34 info@buhlmannlabs.ch www.buhlmannlabs.ch

#### / EU DECLARATION OF CONFORMITY / DICHIARAZIONE DI CONFORMITÀ UE DECLARACIÓN UE DE CONFORMIDAD / DECLARAÇÃO UE DE CONFORMIDADE

EN: We, BÜHLMANN Laboratories AG, declare under sole responsibility that the device specified below meets the provision of the IVD Regulation (EU) 2017/746 for *in vitro* diagnostic medical devices and is in conformity with other relevant Union legislations, common specifications (CS)<sup>i)</sup> and other normative documents.

FR: Nous, BÜHLMANN Laboratories AG, déclarons sous notre seule responsabilité que le produit spécifié ci-dessous est conforme aux dispositions du règlement IVD (UE) 2017/746 pour les dispositifs médicaux de diagnostic in vitro et qu'il est conforme aux autres législations pertinentes de l'Union, des spécifications communes<sup>i)</sup>  $-$ et autres documents

que  $\alpha$ produto

**OBÜHLMANN** 

![](_page_42_Picture_148.jpeg)

# **17. DEKLARACJA ZGODNOŚCI**

![](_page_43_Picture_26.jpeg)

![](_page_43_Picture_5.jpeg)

# <span id="page-44-0"></span>**LISTA ZMIAN**

![](_page_44_Picture_74.jpeg)

## **ZGŁASZANIE WYPADKÓW W PAŃSTWACH CZŁONKOWSKICH UE**

W przypadku wystąpienia jakiegokolwiek poważnego incydentu związanego z tym urządzeniem prosimy o niezwłoczne zgłoszenie producentowi.

![](_page_44_Picture_5.jpeg)

![](_page_44_Picture_7.jpeg)

**Ogłoszenie** 

Wszelkie prawa zastrzeżone.

Informacje zawarte w niniejszym dokumencie mogą ulec zmianie bez powiadomienia. ne.<br>Iszym dokumencie mogą uleczmianie bez powiadom<br>Iżyte w tym dokumencie są własnością ich odpowiedn<br>Iskich<br>Inika Quantum Blue® Reader

Znaki towarowe

Znaki towarowe i etykiety użyte w tym dokumencie są własnością ich odpowiednich właścicieli.

Informacje o prawach autorskich

Instrukcja użytkowania czytnika Quantum Blue® Reader

Wersja dokumentu: VA2

© Copyright 2022 by BÜHLMANN Laboratories AG

Przekazywanie i powielanie tego dokumentu oraz wykorzystywanie lub ujawnienie jego treści jest zabronione bez wyraźnej zgody firmy BÜHLMANN Laboratories AG.

Wydrukowano w Szwajcarii

Produkty BÜHLMANN podlegają normom jakości w ramach systemu zarządzania jakością według ISO 13485.

![](_page_45_Picture_12.jpeg)

BÜHLMANN Laboratories AG Telefon +41 61 487 12 12 4124 Schönenbuch info@buhlmannlabs.ch Switzerland www.buhlmannlabs.ch C E

Baselstrasse 55 Faks zamówienia +41 61 487 12 99